# HP Scanjet N6350 Felhasználói kézikönyv

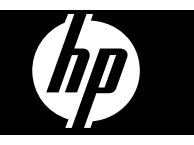

# **Tartalom**

### 1 A lapolvasó használata

 $\overline{2}$ 

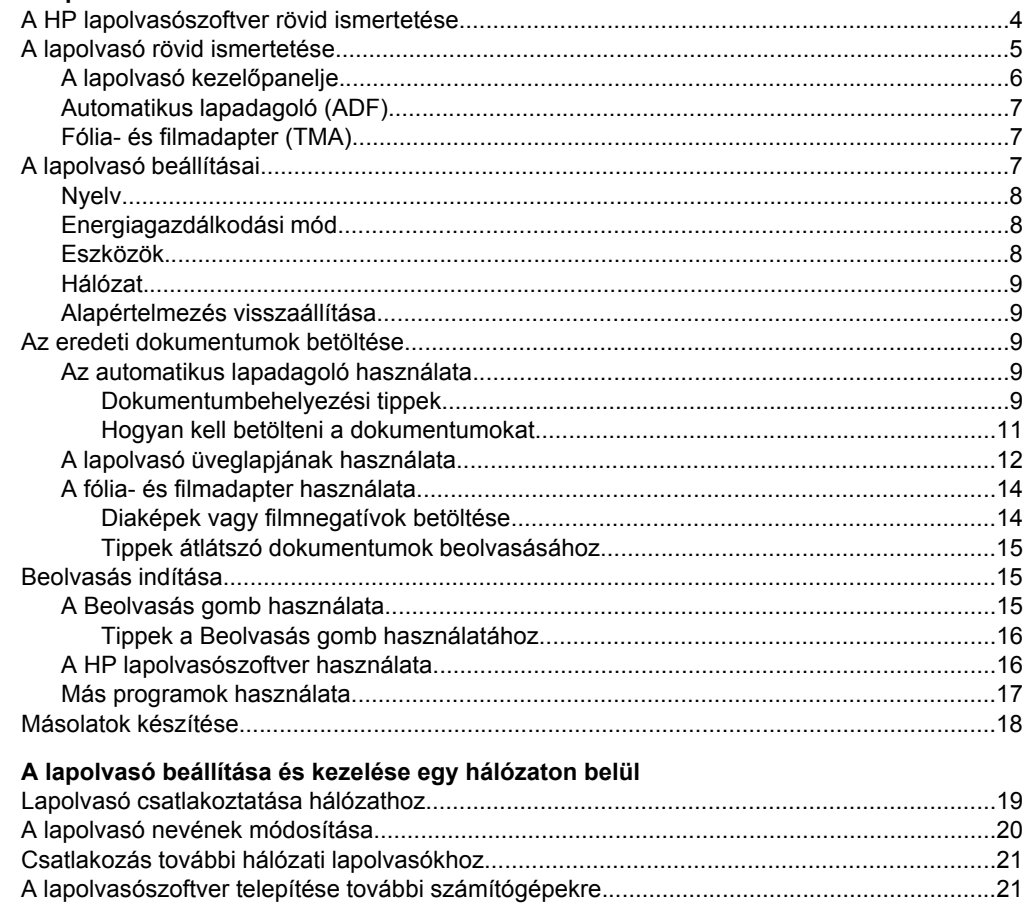

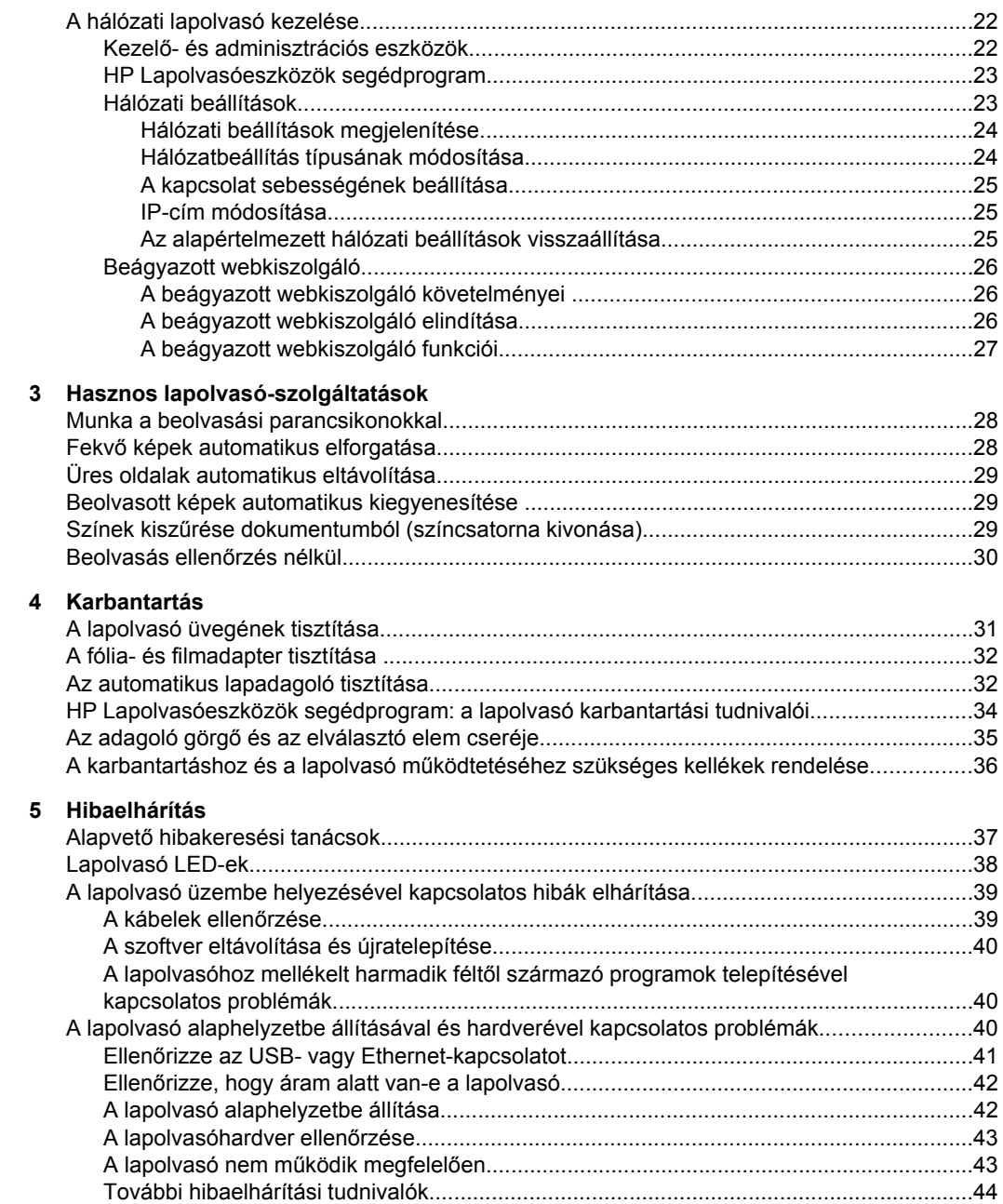

# Tartalom

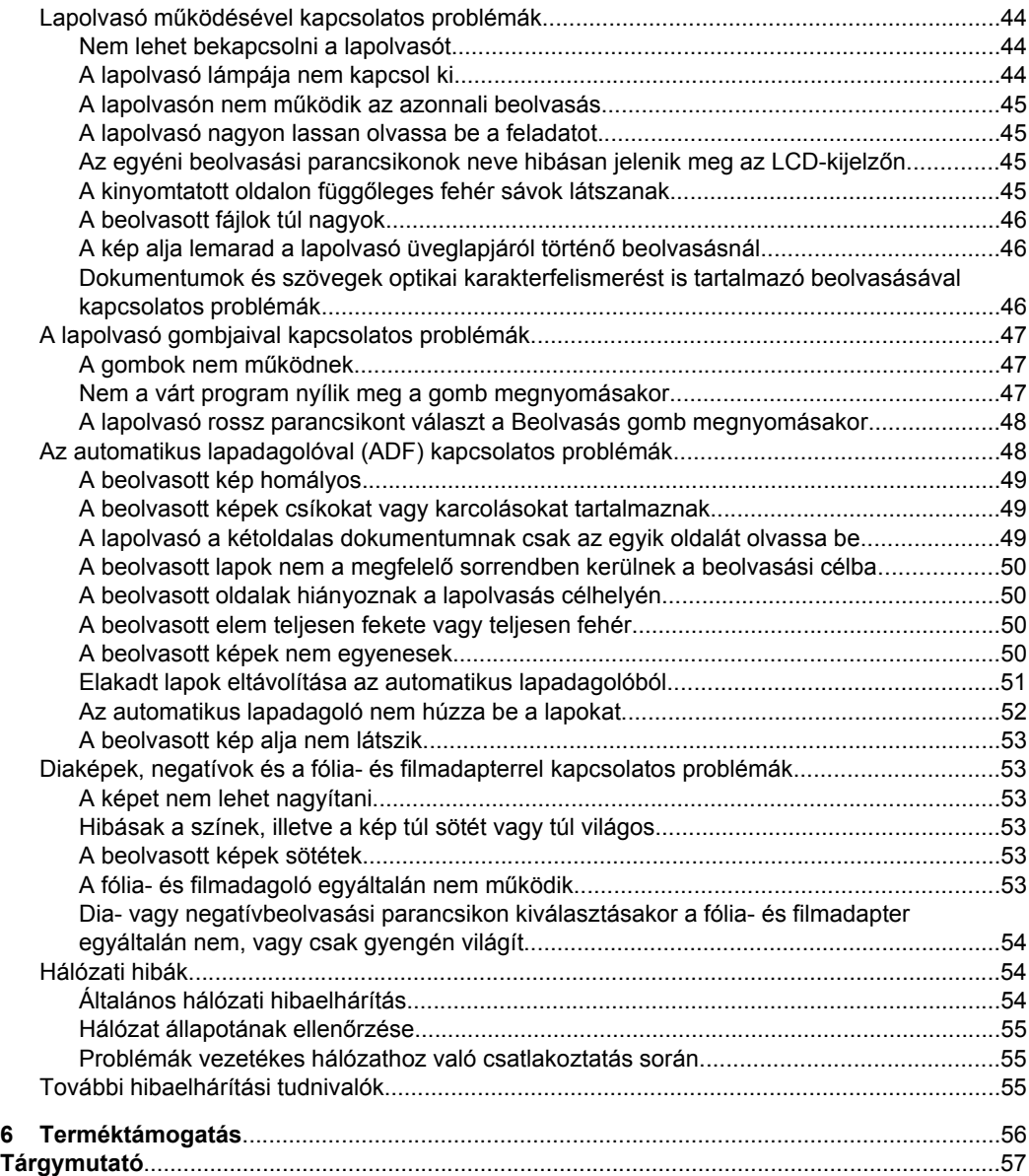

# <span id="page-5-0"></span>**1 A lapolvasó használata**

Az alábbi témakörök bemutatják a HP Scanjet lapolvasót, valamint az eredeti dokumentumok beolvasásának és másolásának módját.

- A HP lapolvasószoftver rövid ismertetése
- [A lapolvasó rövid ismertetése](#page-6-0)
- [A lapolvasó beállításai](#page-8-0)
- [Az eredeti dokumentumok betöltése](#page-10-0)
- [Beolvasás indítása](#page-16-0)
- [Másolatok készítése](#page-19-0)

# **A HP lapolvasószoftver rövid ismertetése**

A HP lapolvasószoftver telepítésekor a következő ikonok kerülnek az asztalra. Az ikonokkal lapolvasó-, másoló- és szerkesztőprogramok indíthatók el.

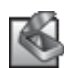

A HP Lapolvasás program a képek és dokumentumok beolvasására szolgál. A HP Lapolvasás programot a következőkre használhatja:

- Beolvasási műveleteket hajthat végre
- Elérheti a Súgót és a hibaelhárítási információkat
- Elérheti a **HP Lapolvasás** előnézeti ablakot, ahol lehetőség nyílik a beolvasott dokumentumok szerkesztésére a mentés előtt
- Diákat és negatívokat olvashat be a fólia- és filmadapter használatával
- Beállítások módosítása, például harmadik féltől származó szoftver hozzárendelése (beolvasási parancsikon révén) a **Beolvasás (SE)** gombhoz

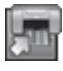

A HP Másolás program a másolatok választott nyomtatóval történő kinyomtatására szolgál.

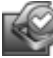

A karbantartási információk rögzítésére és bizonyos hálózati feladatok végrehajtására a HP Lapolvasóeszközök segédprogram program szolgál. Ha nem a HP Lapolvasás programot használja, a HP Lapolvasóeszközök segédprogram program lehetőséget nyújt harmadik féltől származó programok hozzárendelésére a **Beolvasás** ( $\blacktriangleright$ ) és a **Másolás** ( $\overline{I}$ , gombokhoz.

A beolvasás megkezdéséhez kattintson duplán a **HP Lapolvasás** ikonra. Miután megjelenik a **HP Lapolvasás** parancsikonok párbeszédpanel, válasszon ki egy lapolvasót az **Eszköz** menüből (ha több lapolvasóhoz is csatlakozik a számítógép), és kövesse a képernyőn megjelenő utasításokat.

**Megjegyzés** A lapolvasás beállításai módosíthatók a **HP Lapolvasás** parancsikonok párbeszédpanelen. A további tudnivalókért kattintson a **Súgó** gombra a **HP Lapolvasás** parancsikonok párbeszédpanelen.

A másolás megkezdéséhez kattintson duplán a **HP Másolás** ikonra, és kövesse a képernyőn megjelenő utasításokat.

<span id="page-6-0"></span>**Megjegyzés** A **Beolvasás** (S) és a Másolás (a) gombokat más olyan programokhoz is hozzárendelheti, amiket a Windows gombkezelőként ismer fel. Ehhez használja a HP Lapolvasóeszközök segédprogramot.

### *Lásd még*

- ["Az eredeti dokumentumok betöltése," 9. oldal](#page-10-0)
- ["A HP lapolvasószoftver használata," 16. oldal](#page-17-0)
- ["Másolatok készítése," 18. oldal](#page-19-0)

# **A lapolvasó rövid ismertetése**

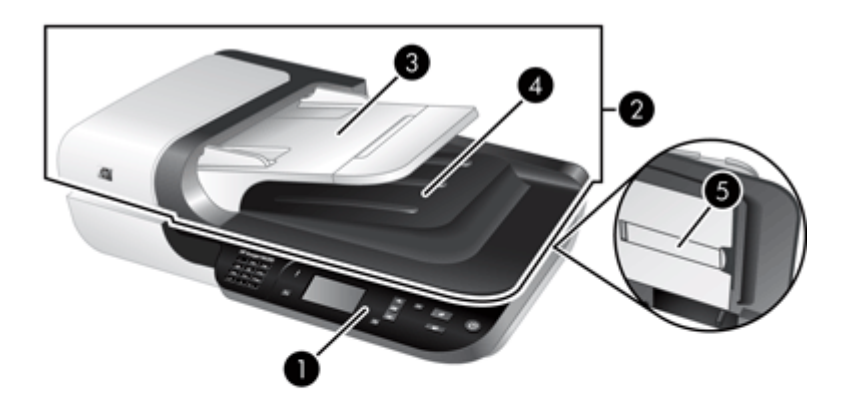

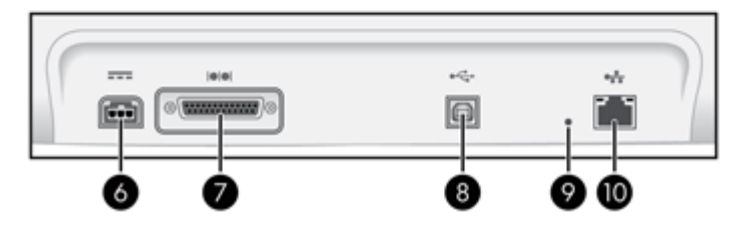

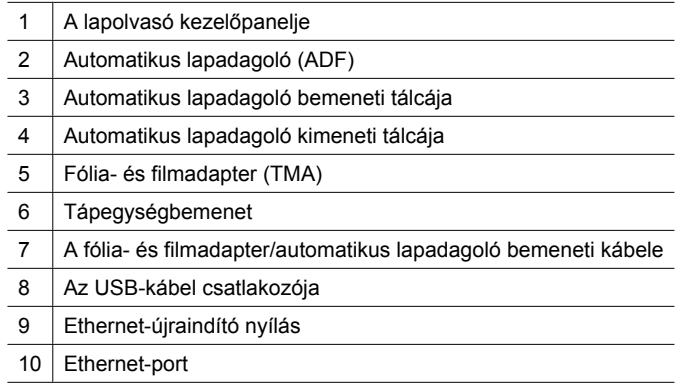

#### <span id="page-7-0"></span>1. . fejezet

*Lásd még*

- A lapolvasó kezelőpanelje
- [Automatikus lapadagoló \(ADF\)](#page-8-0)
- [Fólia- és filmadapter \(TMA\)](#page-8-0)

# **A lapolvasó kezelőpanelje**

A lapolvasó kezelőpaneljén található gombokkal elindíthatja a beolvasást és konfigurálhatja a lapolvasó egyes beállításait.

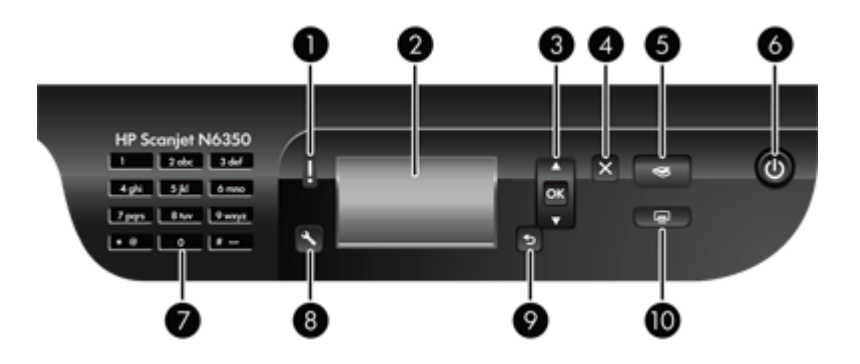

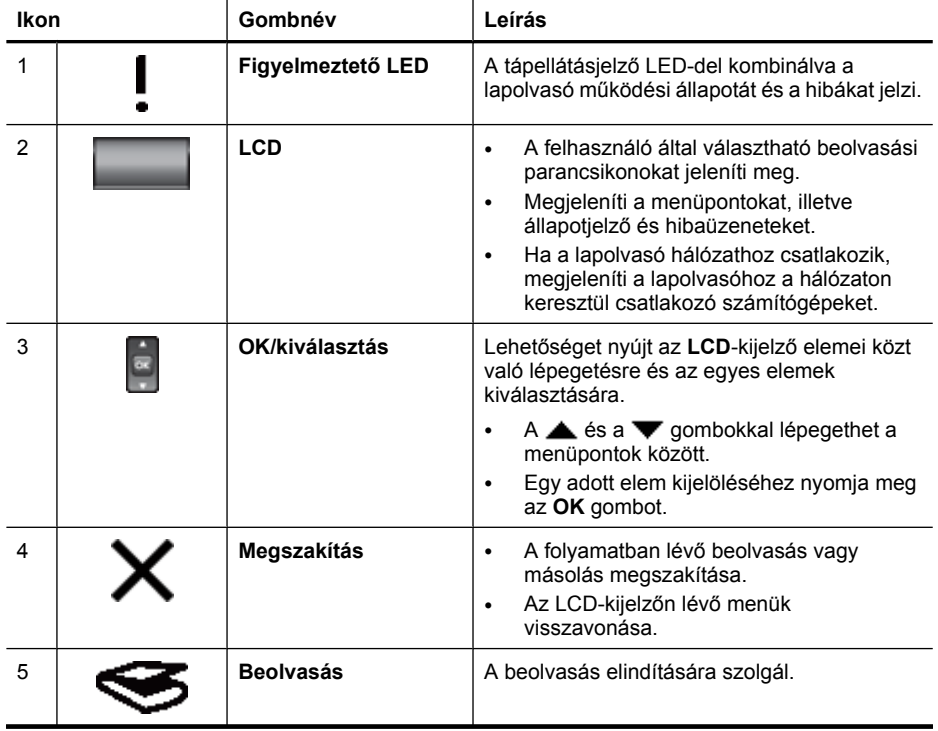

<span id="page-8-0"></span>(folytatás)

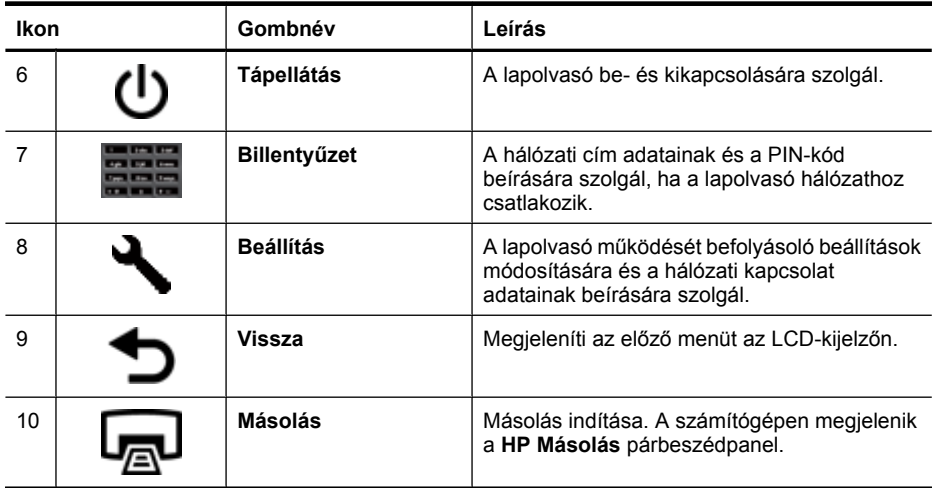

#### *Lásd még*

- ["Beolvasás indítása," 15. oldal](#page-16-0)
- ["Másolatok készítése," 18. oldal](#page-19-0)
- "A lapolvasó beállításai," 7. oldal
- ["Lapolvasó LED-ek," 38. oldal](#page-39-0)
- ["A lapolvasó beállítása és kezelése egy hálózaton belül," 19. oldal](#page-20-0)

#### **Automatikus lapadagoló (ADF)**

Az automatikus lapadagoló több lap, illetve a többoldalas dokumentumok gyors és egyszerű beolvasására szolgál.

*Lásd még*

- ["Az automatikus lapadagoló használata," 9. oldal](#page-10-0)
- ["Beolvasás indítása," 15. oldal](#page-16-0)
- ["Másolatok készítése," 18. oldal](#page-19-0)

#### **Fólia- és filmadapter (TMA)**

A fólia- és filmadapterrel 35 mm-es diaképeket vagy filmnegatívokat olvashat be.

*Lásd még*

- ["A fólia- és filmadapter használata," 14. oldal](#page-15-0)
- ["Beolvasás indítása," 15. oldal](#page-16-0)

# **A lapolvasó beállításai**

A **Beállítás** ( ) gombbal a lapolvasó következő beállításait lehet módosítani:

- [Nyelv](#page-9-0)
- [Energiagazdálkodási mód](#page-9-0)
- [Eszközök](#page-9-0)

#### <span id="page-9-0"></span>1. . fejezet

- [Hálózat](#page-10-0)
- [Alapértelmezés visszaállítása](#page-10-0)
- **Megjegyzés** A további beállításokat a HP lapolvasószoftverrel lehet módosítani. Kattintson duplán az asztal **HP Lapolvasás** ikonjára, ha egynél több lapolvasóhoz csatlakozik, válasszon egy lapolvasót a **Eszköz** menüből, és válasszon egy beállítást az **Beállítások** menüből. A további tudnivalókért kattintson a **Súgó** gombra a **HP Lapolvasás** parancsikonok párbeszédpanelen.

#### **Nyelv**

Az LCD-kijelzőn megjelenő szöveg nyelvének kiválasztásához járjon el az alábbiak szerint:

- **1.** Nyomja meg a **Beállítás** (**)** gombot, majd a  $\triangle$  és a  $\blacktriangledown$  gombokkal válassza ki a **Nyelv** elemet, és nyomja meg az **OK** gombot.
- **2.** A ▲ és a ▼ gombokkal válassza ki a kívánt nyelvet, erősítse meg a választást az **OK** gombbal, majd lépjen ki az **OK** gombbal.

#### **Energiagazdálkodási mód**

A lapolvasó fogyasztását a következő beállításokkal csökkentheti:

- **Energiatakarékosság**: Csökkenti a fogyasztást, viszont növeli a lapolvasás vagy másolás elindulásához szükséges időt.
- **Gyors bemelegítés**: Csökkenti a lapolvasás vagy másolás elindulásához szükséges időt, viszont növeli a fogyasztást.

Az energiagazdálkodási beállítások módosításához kövesse az alábbi lépéseket:

- **1.** Nyomja meg a **Beállítás** (ん) gombot, majd a ▲ és a ▼ gombokkal válassza ki az **Energiagazdálkodási mód** elemet, és nyomja meg az **OK** gombot.
- **2.** A **▲** és a ▼ gombokkal válassza ki a kívánt beállítást, aztán nyomja meg az OK gombot, és végül nyomja meg a gombot kétszer.

#### **Eszközök**

A menüpont lehetőséget nyújt a HP Lapolvasóeszközök segédprogram segédprogram elindítására a csatlakozó számítógépen. A segédprogrammal bármilyen gombfelismerő programot hozzá lehet rendelni a **Beolvasás** ( ) és a **Másolás** ( ) gombokhoz, és követni lehet a lapolvasó bizonyos alkatrészeinek elhasználódását a karbantartáshoz, illetve el lehet érni a hálózati beállításokat.

**Megjegyzés** A HP Lapolvasóeszközök segédprogram programot úgyis elindíthatja, hogy duplán kattint az asztal **HP Lapolvasóeszközök segédprogram** ikonjára

#### *Lásd még*

- ["HP Lapolvasóeszközök segédprogram: a lapolvasó karbantartási](#page-35-0) [tudnivalói," 34. oldal](#page-35-0)
- ["A lapolvasó beállítása és kezelése egy hálózaton belül," 19. oldal](#page-20-0)

### <span id="page-10-0"></span>**Hálózat**

A **Hálózat** menü lehetőséget nyújt a hálózati beállítások, például az IP-cím és a kapcsolat sebességének megtekintésére és beállítására.

#### *Lásd még*

["A lapolvasó beállítása és kezelése egy hálózaton belül," 19. oldal](#page-20-0)

#### **Alapértelmezés visszaállítása**

Az **Alapértelmezés visszaállítása** menü lehetőséget nyújt a hardver beállításainak gyári alapértékekre történő visszaállítására.

# **Az eredeti dokumentumok betöltése**

Az eredeti dokumentumoknak a lapolvasóba való betöltésére a következő lehetőségek közül lehet választani:

- Az automatikus lapadagoló használata
- [A lapolvasó üveglapjának használata](#page-13-0)
- [A fólia- és filmadapter használata](#page-15-0)

#### **Az automatikus lapadagoló használata**

A dokumentumok megfelelő behelyezésével kapcsolatban az alábbi témakörökben talál segítséget.

- Dokumentumbehelyezési tippek
- [Hogyan kell betölteni a dokumentumokat](#page-12-0)

#### **Dokumentumbehelyezési tippek**

• Az automatikus lapadagoló az alábbi papírtípusokat támogatja.

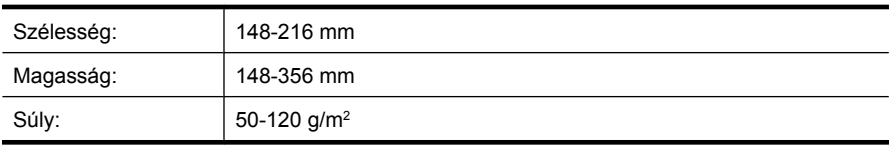

• Az alábbi dokumentumtípusok automatikus lapadagolón keresztül történő beolvasása a papír beragadásához vagy a dokumentumok sérüléséhez vezethet. Az ilyen dokumentumokat a lapolvasó üveglapjára helyezze, ne az automatikus lapadagolóba.

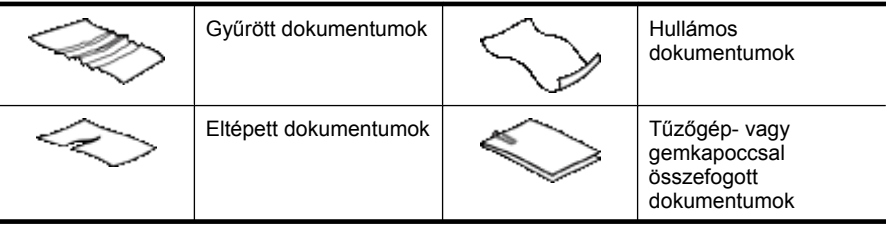

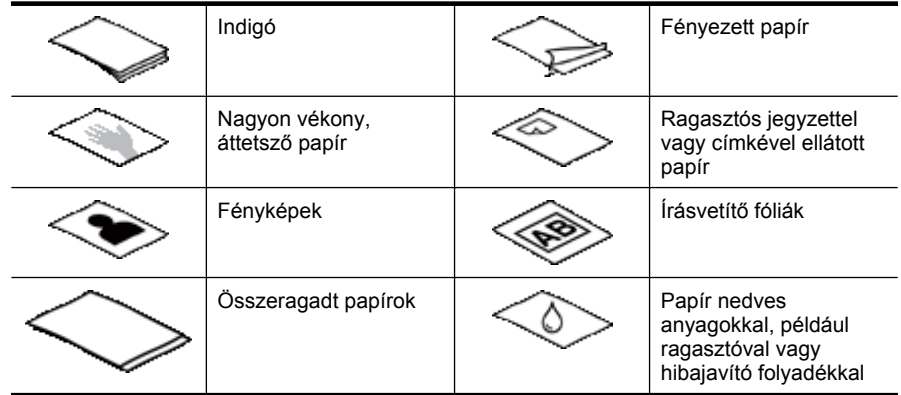

- A dokumentumok betöltése előtt győződjön meg arról, hogy az automatikus lapadagoló ajtaját biztonságosan bereteszelték.
- Amikor egy köteg dokumentumot tölt be, győződjön meg arról, hogy a dokumentumok azonos szélességűek.
- Ha fekvő oldalakat tölt be, ellenőrizze, hogy a lapok teteje a lapolvasó hátulja felé esik. Ezzel biztosítható, hogy a lapolvasó az oldalakat automatikusan a megfelelő irányba forgatja el, ha a HP lapolvasószoftvernél beállította a fekvő oldalak automatikus forgatását.
- Az automatikus dokumentumadagoló maximális kapacitása 50 lap 75 g/m<sup>2</sup> súlyú papír. Nehezebb papír használatakor csökken a maximális kapacitás.
- Amikor kisebb, például A5-ös (148 x 210 mm) méretű lapokat tölt be, legalább öt lapból álló köteget töltsön be, hogy az automatikus lapadagoló megfelelően ismerje fel és kezelje a lapokat. Amikor kevesebb, mint öt kicsi lapot olvas be, a dokumentumokat a lapolvasó üvegére helyezve olvassa be.
- Amikor hosszú, a bemeneti adagolón túl nyúló dokumentumokat tölt be, húzza ki a bemeneti tálca hosszabbítóját (1) és töltse be a dokumentumokat (2).

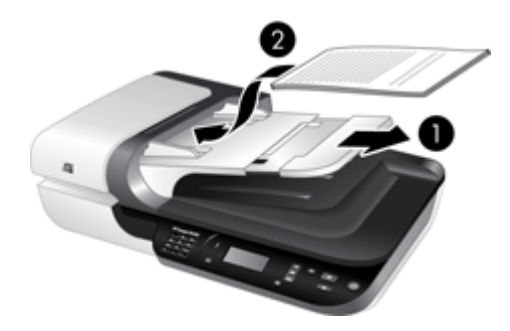

#### <span id="page-12-0"></span>**Hogyan kell betölteni a dokumentumokat**

**1.** Ha az eredeti dokumentum túl hosszú, húzza ki a bemeneti tálca hosszabbítóját.

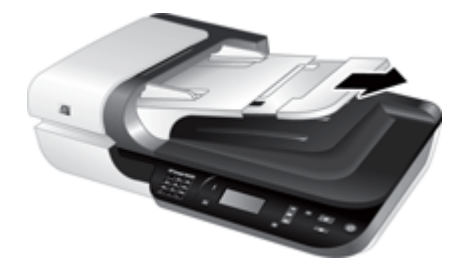

**2.** Lapozza át a dokumentum lapjait, hogy meggyőződjön, nincsenek összeragadva. Lapozza át a kötegnek az automatikus dokumentumadagolóba mutató szélét az egyik irányban, majd ugyanazt az élet az ellenkező irányban.

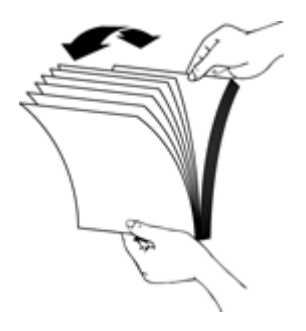

**3.** Igazítsa egymáshoz a dokumentumok széleit úgy, hogy a köteg alját az asztal tetejéhez nyomja. Forgassa el a köteget 90 fokkal, majd ismételje meg.

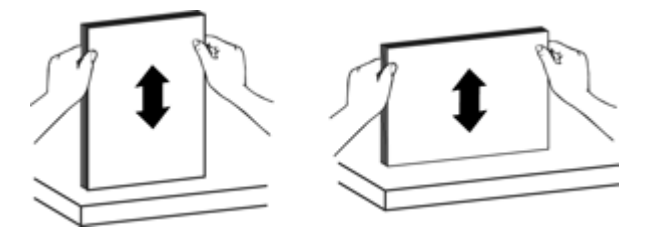

- <span id="page-13-0"></span>1. . fejezet
- **4.** Helyezze a köteget az adagolótálca közepére. Nyomtatott oldallal felfelé helyezze be a köteget.

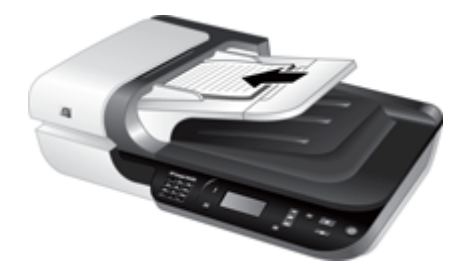

**5.** Állítsa a papírvezetőket a dokumentum szélességéhez. Vigyázzon, hogy ne feszítse túl a papírvezetőket, mert ez zavarhatja a papíradagolást, ugyanakkor győződjön meg arról, hogy a papírvezetők hozzáérnek a dokumentum széleihez.

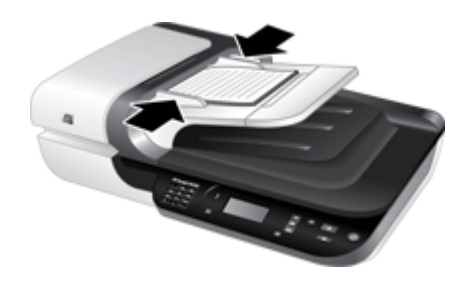

**6.** Finoman nyomja előre a köteget úgy, hogy a tálca érzékelője észlelje azt.

*Lásd még*

- ["Dokumentumbehelyezési tippek," 9. oldal](#page-10-0)
- ["Az automatikus lapadagolóval \(ADF\) kapcsolatos problémák," 48. oldal](#page-49-0)
- ["Beolvasás indítása," 15. oldal](#page-16-0)

## **A lapolvasó üveglapjának használata**

Azokat a dokumentumokat, amelyek nem felelnek meg az automatikus dokumentumadagoló specifikációjának, helyezze a lapolvasó üvegére.

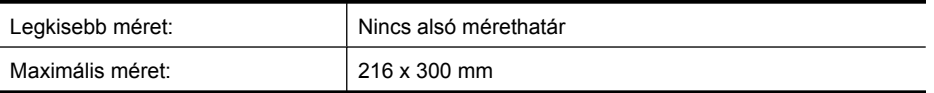

**Megjegyzés** A lapolvasó üveglapja nem része teljes hosszában a képkészítési területnek, így ügyelnie kell arra, hogy az eredeti dokumentumokat a lapolvasó üveglapjának szélén lévő jeleknek megfelelően helyezze el.

Helyezze az eredetit nyomtatott oldalával lefelé a lapolvasó üvegére, úgy, ahogy azt a lapolvasón lévő referenciajel mutatja. Fekvő dokumentumoknál a lapokat képpel lefelé helyezze az üvegre úgy, hogy a lap teteje essen a lapolvasó hátulja felé.

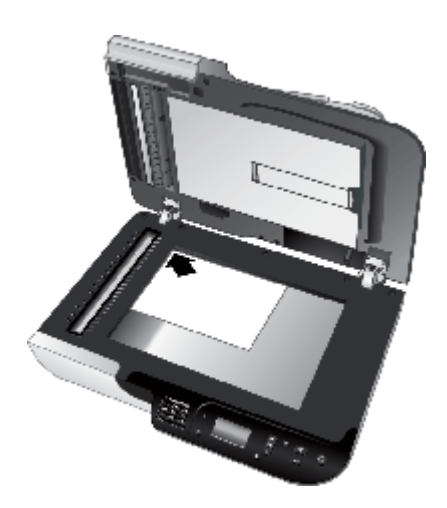

**Tipp** Ha egyszerre több képet szeretne beolvasni, rendezze el a beolvasni kívánt képeket a lapolvasó üveglapján úgy, hogy legalább 6 mm hely maradjon közöttük.

#### *Lásd még*

["Beolvasás indítása," 15. oldal](#page-16-0)

## <span id="page-15-0"></span>**A fólia- és filmadapter használata**

Ez a fejezet a fólia- és filmadapter használatához nyújt információt, mellyel diák, például 35 mm-es diák és negatívok olvashatóak be.

- Diaképek vagy filmnegatívok betöltése
- [Tippek átlátszó dokumentumok beolvasásához](#page-16-0)
- **Megjegyzés** A diák és negatívok fólia- és filmadapterrel történő beolvasásához a HP lapolvasószoftvert kell használni.

#### **Diaképek vagy filmnegatívok betöltése**

A fólia- és filmadapter révén lehetőség nyílik két 35 mm-es dia vagy három képkocka negatívjának egyidejű beolvasására.

#### **Ábra 1-1 Diaképek betöltése**

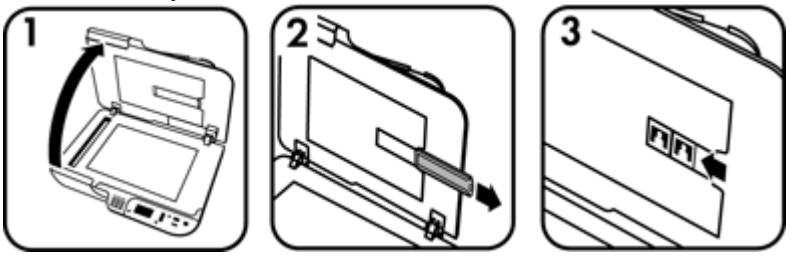

#### **Ábra 1-2 Negatívok betöltése**

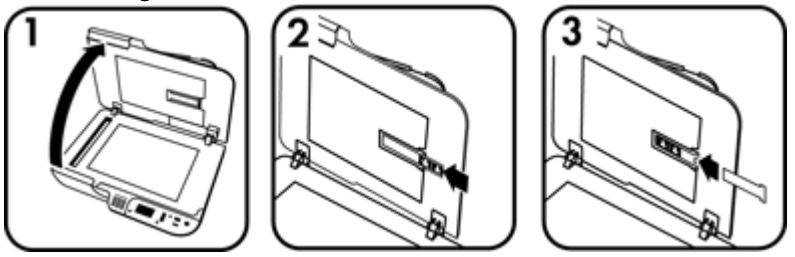

A diák vagy negatívok fólia- és filmadapteren keresztül történő betöltése:

- **1.** Nyissa fel a lapolvasó fedelét.
- **2.** Távolítsa el a negatívfilm-tartót a diaképtartóból.
- **3.** Diák vagy negatívok betöltéséhez tegye a következők valamelyikét:
	- Ha diákat olvas be, helyezze a diákat a diatartóba. Helyezze a diákat felső részükkel felfelé úgy, hogy elülső részei Ön felé nézzenek úgy, hogy a diák egyenesek legyenek, és ne fedjék egymást.
	- Ha negatívokat olvas be, tegye a következőket:
	- **a**. Távolítsa el a negatívtartóból a negatívvédőt.
	- **b**. Csúsztasson egy negatívot a negatívfilm-tartóba úgy, hogy a fényes oldal Ön felé nézzen. A negatívok könnyen sérülhetnek, ezért csak a szélüknél fogja meg őket.
- <span id="page-16-0"></span>**c**. Ha a negatívsor három képnél kevesebbet tartalmaz, helyezze be a negatívvédőt a negatívtartóba úgy, hogy a védő sarka hozzáérjen az utolsó kockához.
- **d**. A negatívfilm-tartót helyezze vissza a diatartóba.
- **4.** Csukja le a lapolvasó fedelét.

#### *Lásd még*

- "Beolvasás indítása," 15. oldal
- ["Diaképek, negatívok és a fólia- és filmadapterrel kapcsolatos](#page-54-0) [problémák," 53. oldal](#page-54-0)

#### **Tippek átlátszó dokumentumok beolvasásához**

- A fólia- és filmadapter által kezelhető méretnél nagyobb átlátszó hordozók beolvasásához helyezze az átlátszó hordozót a lapolvasó üveglapjára, fedje le fehér papírral, válasszon egy olyan beolvasási parancsikont, amelynél nincs szükség a fólia- és filmadapterre, majd a szokásos módon végezze el a beolvasást.
- Filmnegatív beolvasásánál az alapértelmezett beolvasási parancsikon automatikusan körülbelül 6,7 x 10 cm-es méretűre nagyítja a képet. Ha az eredményül kapott képet nagyítani vagy kicsinyíteni szeretné, a beolvasást a HP lapolvasószoftverrel végezze, majd használja az **Átméretezés** eszközt a **HP Lapolvasás** előnézeti ablakban a kívánt méret eléréséhez. A lapolvasó a kiválasztott méretben olvassa be az anyagot, és megfelelően beállítja a beolvasási felbontást. További tudnivalókat a lapolvasószoftver súgójában talál.

# **Beolvasás indítása**

A lapolvasás elindításának több módja is van:

- A Beolvasás gomb használata
- [A HP lapolvasószoftver használata](#page-17-0)
- [Más programok használata](#page-18-0)

#### **A Beolvasás gomb használata**

Ha a lapolvasó **Beolvasás** (S) gombjával szeretné elindítani a beolvasást, tegye a következőket:

- **1.** Tegye be az eredeti dokumentumokat.
- **2.** Ha a lapolvasó LCD-kijelzőjén számítógépnevek jelennek meg:
	- **a**. A lapolvasó kezelőpaneljének **és v** gombjaival válassza ki a számítógépet, és nyomja meg az **OK** gombot.
	- **b**. Ha a rendszer PIN-kódot kér, adja meg, és nyomja meg az **OK** gombot.
- **3.** Ha a lapolvasó LCD-kijelzőjén nincsenek beolvasási parancsikonok, nyomja meg a **Beolvasás (S)** gombot. A számítógép képernyőjén megjelenik a **Beolvasás...Beállítás** párbeszédpanel, amely lehetőséget nyújt a használni kívánt

<span id="page-17-0"></span>beolvasási parancsikonok feltöltésére a lapolvasó kezelőpaneljének beolvasási parancsikonok listájába.

- **a**. Az **Elérhető beolvasási parancsikonok** listából válasszon ki egy parancsikont, majd kattintson a **Hozzáadás** gombra.
- **b**. A párbeszédpanel felfelé mutató **Áthelyezés** és lefelé mutató **Áthelyezés** nyilaival rendezze el az **Előlapi lista** parancsikonjait.

A parancsikonok ebben a sorrendben fognak megjelenni, amikor végiggörgeti a lapolvasó kezelőpaneljén elérhető listát.

- **c**. Ha a lista elkészült, kattintson a **Készülék frissítése** parancsra, és zárja be a HP lapolvasószoftvert. A beolvasási parancsikonok feltöltésével kapcsolatos további tudnivalókról az Első lépések útmutatóból tájékozódhat.
- **4.** A lapolvasó kezelőpaneljének **és v** gombjaival válassza ki a beolvasási parancsikont.
- **5.** Nyomja meg a **Beolvasás** (S) gombot a lapolvasó kezelőpaneljén. A lapolvasó a beolvasott adatokat továbbítja a számítógépnek.

### **Tippek a Beolvasás gomb használatához**

- A **Beolvasás** ( $\bigodot$ ) gomb első használata előtt ki kell választania a beolvasási parancsikonok menüben megjelenítendő parancsikonokat.
- A beolvasás megszakításához nyomja meg a **Mégse (X)** gombot.
- A **Beolvasás** ( $\blacktriangleright$ ) és a **Másolás** ( $\boxdot$ <sub>)</sub> gombokat bármilyen gombkezelő lapolvasószoftverhez hozzárendelheti. További tudnivalókat a nyomtatott Első lépések útmutatóban talál.
- Ha a küldés előtt megtekintené és módosítaná a beolvasott dokumentumot, kattintson duplán az asztal **HP Lapolvasás** ikonjára, majd a **Beállítások módosítása...** parancsra, és válassza a **Beolvasási előkép mutatása** beállítást. A **Beolvasás** gomb is beállítható úgy, hogy a beolvasott dokumentum továbbítása előtt még megjelenjen egy előnézeti kép. További tudnivalókat a lapolvasószoftver súgójában talál.
- Ha 35 mm-es diákat vagy negatívokat olvas be, válassza a diák vagy negatívok parancsikont. Ha nem így tesz, a fólia- és filmadapter LED-je nem gyullad ki.
- Ha egyéni beolvasási parancsikont szeretne létrehozni, kattintson duplán a számítógép **HP Lapolvasás** ikonjára. A **HP Lapolvasás** parancsikonok párbeszédpanelen jelölje ki a létrehozni kívánt parancsikonra leginkább hasonlítót, és kattintson a **Beállítások módosítása** parancsra. Módosítsa a beállításokat, és mentse el a beolvasási parancsikont. További tudnivalókat a lapolvasószoftver súgójában talál. Az egyik beolvasási parancsikont alapértelmezettként is beállíthatja, hogy ne kelljen kiválasztani a listából minden egyes alkalommal.

#### *Lásd még*

- ["Az eredeti dokumentumok betöltése," 9. oldal](#page-10-0)
- "A HP lapolvasószoftver használata," 16. oldal
- ["Más programok használata," 17. oldal](#page-18-0)

## **A HP lapolvasószoftver használata**

Ha a beolvasás több paraméterét is módosítani szeretné, például a végleges beolvasás előtt meg szeretné jeleníteni az előnézeti képet, az összetettebb funkciókat szeretné

<span id="page-18-0"></span>használni vagy meg kívánja változtatni a beolvasási beállításokat, akkor a beolvasást a HP lapolvasószoftverből indítsa.

A beolvasás HP lapolvasószoftverből történő indításához tegye a következőket:

- **1.** Tegye be az eredeti dokumentumokat.
- **2.** Kattintson duplán a **HP Lapolvasás** ikonra.
- **3.** Ha a számítógép több HP N6350 lapolvasóhoz is csatlakozik, válassza ki a használni kívánt lapolvasót a **Eszköz** menüből, és kattintson az **OK** gombra.
- **4.** A **HP Lapolvasás** parancsikonok párbeszédpanelen:
	- **a**. Válassza ki a használni kívánt beolvasási parancsikont.
	- **b**. Ha módosítani szeretné a lapolvasás beállításait, vagy meg szeretne jeleníteni egy előnézeti képet a beolvasás előtt, kattintson a **Beállítások módosítása...** parancsra, és végezze el a kívánt módosításokat. További tudnivalókat a lapolvasószoftver súgójában talál.
	- **c**. Kattintson a **Beolvasás** lehetőségre.
- **5.** Ha beállította az előnézeti kép megjelenítését, megjelenik a **HP Lapolvasás** előnézeti ablak. Végezze el a kívánt módosításokat. Ha végzett, kattintson a **Befejezés** parancsra. További tudnivalókat a lapolvasószoftver súgójában talál.
	- **Megjegyzés** Ha nem választotta ki az **Előkép mutatása** elemet, a program megkérdezheti, hogy kíván-e újabb dokumentumot beolvasni. További dokumentumok beolvasásához kattintson az **Igen** gombra, a beolvasott dokumentum(ok) megadott helyre küldéséhez kattintson a **Nem** gombra.

Ha a **Befejezés** parancsra kattint, a HP lapolvasószoftver a megadott helyre küldi a beolvasott lapo(ka)t.

**Tipp** A **HP Lapolvasás** parancsikonok párbeszédpanel a beolvasás után sem tűnik el, így további dokumentumokat is be lehet olvasni. Ha végzett a beolvasással, kattintson a **Bezárás** gombra.

#### *Lásd még*

- ["Az eredeti dokumentumok betöltése," 9. oldal](#page-10-0)
- ["Hasznos lapolvasó-szolgáltatások," 28. oldal](#page-29-0)

#### **Más programok használata**

Kép vagy dokumentum közvetlenül is beolvasható egy szoftverbe, ha az támogatja a WIA vagy TWAIN technológiát. Egy program általában akkor kompatibilis, ha található benne **Betöltés**, **Beolvasás**, **Új objektum importálása**, **Beszúrás** vagy hasonló nevű parancs. Ha nem biztos abban, hogy az adott program rendelkezik-e ilyen támogatással, illetve nem találja a megfelelő parancsot, tanulmányozza az adott program dokumentációját.

A beolvasás WIA- vagy TWAIN-kompatibilis szoftverből történő indításához tegye a következőket:

- **1.** Indítsa el a lapolvasószoftvert, majd válassza a WIA vagy TWAIN adatforrást.
- **2.** A lapolvasás befejezéséhez hajtsa végre a megfelelő műveleteket.
- **3.** Válassza ki a beolvasott dokumentumok számára megfelelő beállításokat.

További tudnivalókat a lapolvasószoftver online súgójában talál.

<span id="page-19-0"></span>**Megjegyzés** Ha a választott program ISIS-kompatibilis, vagy szeretné optimalizálni a TWAIN-kompatibilis szoftveren keresztül történő dokumentumbeolvasási eljárást, telepítheti az EMC ISI/TWAIN illesztőprogramot. Ehhez helyezze be a lapolvasóhoz mellékelt telepítő CD-t és válassza az EMC ISIS/TWAIN lehetőséget. A dokumentumok beolvasásánál válassza a programban a HP Scanjet N6350 Doc TWAIN illesztőprogramot. Ha a képeket másik programból olvassa be, válassza a HP Scanjet N6350 TWAIN illesztőprogramot.

#### *Lásd még*

["Az eredeti dokumentumok betöltése," 9. oldal](#page-10-0)

# **Másolatok készítése**

Ha a beolvasott képet közvetlenül a nyomtatóra szeretné küldeni, használja a **Másolás**  $(\Box, \Box)$  gombot.

Másolatok készítéséhez tegye a következőket:

- **1.** Tegye be az eredeti dokumentumokat.
- **2.** Ha a lapolvasó hálózathoz csatlakozik:
	- **a**. A lapolvasó kezelőpaneljének ▲ és ▼ gombjaival válassza ki a számítógépet, és nyomja meg az **OK** gombot.
	- **b**. Ha a rendszer PIN-kódot kér, adja meg, és nyomja meg az **OK** gombot.
- **3.** Nyomja meg a **Másolás** ( ) gombot. A másolatot a nyomtatóra küldi a rendszer, és megjelenik a **HP Másolás** párbeszédpanel a csatlakozó számítógépen.
- **4.** Ha módosítani szeretné a beállításokat, például a másolatok számát vagy a kimenet típusát, tegye a következőket:
	- **a**. A folyamatjelző párbeszédpanelen kattintson a **Mégse** gombra.
	- **b**. Végezze el a kívánt módosításokat a **HP Másolás** párbeszédpanelen.
	- **c**. Kattintson a **Start** gombra. A rendszer a másolatot a nyomtatóra küldi.
- **Tipp** A másolatokat az asztal **HP Másolás** ikonjára kattintva is létrehozhatja.

# <span id="page-20-0"></span>**2 A lapolvasó beállítása és kezelése egy hálózaton belül**

Ezt a szakaszt a hálózati lapolvasó adminisztrátorának, illetve a készülék felügyeletéért felelős személynek ajánlatos elolvasnia.

A HP Scanjet N6350 lapolvasót hálózatra is lehet telepíteni, ahol meg lehet osztani legfeljebb 20 számítógép között.

A következő témakörökben bemutatjuk a hálózati lapolvasó beállításával és kezelésével kapcsolatos tudnivalókat.

- Lapolvasó csatlakoztatása hálózathoz
- [A lapolvasó nevének módosítása](#page-21-0)
- [Csatlakozás további hálózati lapolvasókhoz](#page-22-0)
- [A lapolvasószoftver telepítése további számítógépekre](#page-22-0)
- [A hálózati lapolvasó kezelése](#page-23-0)

# **Lapolvasó csatlakoztatása hálózathoz**

Ha a lapolvasót egy meglévő hálózat egy gazdaszámítógépéhez szeretné csatlakoztatni, kövesse az alábbi utasításokat.

- **1.** Nyomja meg a **Tápellátás** gombot a lapolvasó kikapcsolásához.
- **2.** Ha a lapolvasóhoz csatlakozik USB-kábel, húzza ki azt.
- **3.** Csatlakoztassa a lapolvasót egy Ethernet-kábellel egy útválasztóhoz (ábra), Ethernet-csatlakozóhoz vagy Ethernet-kapcsolóhoz.

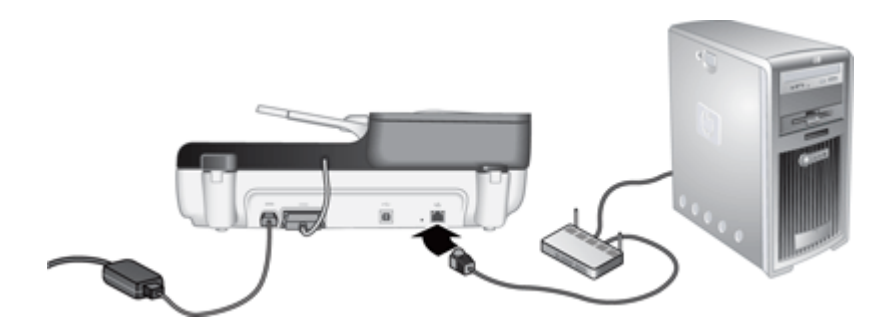

**4.** Nyomja meg a **Tápellátás** gombot a lapolvasó bekapcsolásához.

- <span id="page-21-0"></span>**5.** Ha a hálózaton egynél több HP Scanjet N6350 lapolvasó található, keresse meg annak a lapolvasónak a sorozatszámát és IP-címét, amelyikhez csatlakozni szeretne.
	- **a**. Nyomja meg a **Beállítás** (**)** gombot a lapolvasó kezelőpaneljén, majd a gomb ismételt megnyomásával jelölje ki a **Hálózat** elemet, és nyomja meg az **OK** gombot.
	- **b**. A gombbal válassza ki a **Beállítások megtekintése** elemet, és nyomja meg az **OK** gombot.
	- **c**. A gombbal lépegessen lefelé a sorozatszámig és az IP-cím beállításokig, és nyomja meg az **OK** gombot az információk görgetés nélküli megjelenítéséhez.
- **6.** A hálózathoz való csatlakozás végrehajtása.

Ha a HP lapolvasószoftvert már telepítette, tegye a következőket:

- **a**. Indítsa el a HP Lapolvasóeszközök segédprogram programot.
- **b**. Kattintson a **Hálózat** lapra, majd a **Lapolvasó csatlakoztatása** parancsra, és kövesse a képernyőn megjelenő utasításokat.

Ha még nem telepítette a HP lapolvasószoftvert, tegye be a lapolvasószoftvert tartalmazó CD-t a CD-meghajtóba, és hajtsa végre a hálózathoz való csatlakozást.

- **a**. Miután megjelent a **Hálózati lapolvasó található** párbeszédpanel, válassza ki a telepítendő lapolvasót, és kattintson a **Tovább** gombra.
- **b**. Adja meg a lapolvasó kezelőpaneljén megjelenítendő számítógépnevet a **Számítógépnév** párbeszédpanelen, és kattintson a **Tovább** gombra.
- **c**. Amikor a folyamatjelző sáv jelzi az új eszköz hozzáadását, kattintson az **Eszköz hozzáadása** párbeszédpanelen a **Tovább** gombra.
	- **Megjegyzés** A lapolvasó legfeljebb 20 hálózati felhasználót támogat. Ha már elérték a 20 hálózati felhasználót, megjelenik **A számítógéplista megtelt** párbeszédpanel. Ha rendelkezik a lapolvasó kezeléséhez szükséges rendszergazdai jogosultságokkal, eltávolíthat egy számítógépet a listából, és folytathatja a hálózati telepítést.

## *Lásd még*

"A lapolvasó nevének módosítása," 20. oldal

# **A lapolvasó nevének módosítása**

Ha később meg szeretné változtatni a lapolvasó nevét, tegye a következőket:

- **1.** Kattintson a Windows Intéző **Sajátgép** elemére, majd a **Vezérlőpult** elemre, és kattintson a **Képolvasók és fényképezőgépek** pontra.
- **2.** Az egér jobb gombjával kattintson az átnevezni kívánt lapolvasóra, majd válassza az **Átnevezés** parancsot.
- **3.** Írjon be egy új nevet a hálózati lapolvasónak.
	- **Megjegyzés** A megváltozott név csak az Ön számítógépén lévő lapolvasóprogramban és HP Lapolvasóeszközök segédprogram programban látható. A név megváltoztatása nem befolyásolja a hálózati lapolvasóhoz csatlakozó többi számítógépet.

# <span id="page-22-0"></span>**Csatlakozás további hálózati lapolvasókhoz**

Ha további lapolvasókhoz szeretne csatlakozni a hálózaton, tegye a következőket.

- **1.** Indítsa el a HP Lapolvasóeszközök segédprogram programot.
- **2.** Kattintson a **Hálózat** lapra, majd a **Lapolvasó csatlakoztatása** parancsra, és kövesse a képernyőn megjelenő utasításokat.
- **Megjegyzés** Ha nem látja a lapolvasót, amelyikhez csatlakozni szeretne, ellenőrizze, hogy a lapolvasó nem csatlakozik valamelyik számítógéphez USBkábelen keresztül.

# **A lapolvasószoftver telepítése további számítógépekre**

Ahhoz, hogy egy számítógépen használni lehessen a hálózati lapolvasót, telepíteni kell a számítógépre a lapolvasószoftvert.

A lapolvasóhoz mellékelt harmadik féltől származó programokat legfeljebb háromszor telepítheti. További licencek vásárlásához nyissa meg a [www.hp.com](http://www.hp.com/support) weboldalt, keressen rá a lapolvasó típusára, válassza ki a termékbemutató lapot, és kattintson a **Műszaki adatok** vagy a **Kiegészítők** lapra.

- **Megjegyzés** A lapolvasó legfeljebb 20 hálózati felhasználót támogat. Ha már elérték a 20 hálózati felhasználót, megjelenik **A számítógéplista megtelt** párbeszédpanel. Ha rendelkezik a lapolvasó kezeléséhez szükséges rendszergazdai jogosultságokkal, eltávolíthat egy számítógépet a listából, és folytathatja a hálózati telepítést.
- **1.** Válassza ki a telepíteni kívánt szoftvert.
	- Ha a lapolvasót már megvásárolt dokumentumkezelő és lapolvasó szoftverrel kívánja használni, csak telepítenie kell a HP Scanjet illesztőprogramokat és a Lapolvasóeszközök segédprogramot.
	- Ha még nincs dokumentumkezelő és lapolvasó szoftvere, használhatja a lapolvasóval szállított HP lapolvasás szoftvert. A telepítés során olvassa el a képernyőn megjelenő leírásokat, hogy eldöntse, melyik szoftvert szeretné telepíteni.
- **2.** Helyezze be a lapolvasóhoz kapott HP Lapolvasás szoftver CD-t a számítógép CDmeghajtójába.

Várja meg, amíg megjelenik a telepítés párbeszédpanel, és kövesse a képernyőn megjelenő utasításokat.

**Tipp** A szoftver telepítése után további lapolvasókhoz csatlakozhat a hálózaton a HP Lapolvasóeszközök segédprogram program használatával.

#### *Lásd még*

"Csatlakozás további hálózati lapolvasókhoz," 21. oldal

# <span id="page-23-0"></span>**A hálózati lapolvasó kezelése**

Ezt a szakaszt a hálózati lapolvasó adminisztrátorának, illetve a készülék felügyeletéért felelős személynek ajánlatos elolvasnia.

- Kezelő- és adminisztrációs eszközök
- [HP Lapolvasóeszközök segédprogram](#page-24-0)
- [Hálózati beállítások](#page-24-0)
- [Beágyazott webkiszolgáló](#page-27-0)

#### **Kezelő- és adminisztrációs eszközök**

A lapolvasó kezelésére és adminisztrálására a következő eszközöket használja.

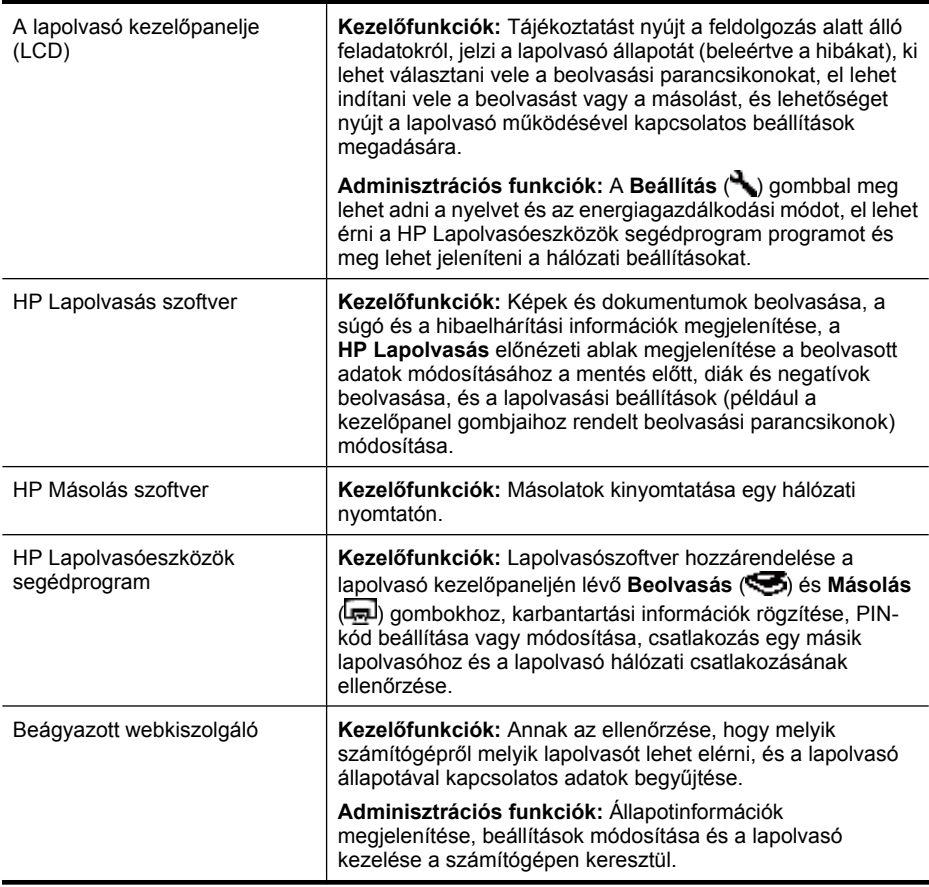

#### *Lásd még*

- ["A lapolvasó kezel](#page-7-0)őpanelje," 6. oldal
- ["HP Lapolvasóeszközök segédprogram," 23. oldal](#page-24-0)
- ["Beágyazott webkiszolgáló," 26. oldal](#page-27-0)

### <span id="page-24-0"></span>**HP Lapolvasóeszközök segédprogram**

A HP Lapolvasóeszközök segédprogram program a következő célokra használható:

- Csatlakozás a egy másik lapolvasóhoz a hálózaton.
- PIN-kód hozzárendelése vagy törlése.
- Hálózat állapotának vagy egy adott lapolvasóhoz való csatlakozás ellenőrzése.
- Kapcsolat megszakítása egy hálózati nyomtatóval és a számítógép eltávolítása a lapolvasó számítógéplistájából.

A fenti műveletek végrehajtásáról a HP Lapolvasóeszközök segédprogram program súgórendszerében tájékozódhat.

A HP Lapolvasóeszközök segédprogram program elindításához és a hálózati funkciók eléréséhez tegye a következőket.

- 1. Nyomja meg a **Beállítás** (**)** gombot.
- **2.** A ▼ gomb ismételt megnyomásával jelölje ki az **Eszközök** elemet, majd nyomja meg az **OK** gombot a HP Lapolvasóeszközök segédprogram program elindításához a számítógépen, és kattintson a számítógépen megjelenő **Lapolvasóeszközök segédprogram** párbeszédpanelen a **Hálózat** lapra.
- **Tipp** A HP Lapolvasóeszközök segédprogram programot a Windows tálcáról vagy az asztal HP Lapolvasóeszközök segédprogram ikonjával is elindíthatja.

**A Windows tálcáról:** Válassza a **Start** menü **Programok** vagy **Minden program** parancsát, majd a **HP**, a **Scanjet** és a **HP Scanjet N6350** elemet, végül kattintson a **Lapolvasóeszközök segédprogram** lehetőségre.

#### **Az asztal HP Lapolvasóeszközök segédprogram ikonjával:**

- **1.** Kattintson duplán a HP Lapolvasóeszközök segédprogram ikonra.
- **2.** Ha a rendszer kéri, jelölje ki a kívánt HP Scanjet N6350 lapolvasót, és kattintson az **OK** gombra.

#### **Hálózati beállítások**

A lapolvasó kezelőpaneljének LCD-kijelzőjén a **Hálózat** menüvel megjelenítheti és megadhatja a hálózati beállításokat, például a kapcsolat sebességét és az IP-címet.

- [Hálózati beállítások megjelenítése](#page-25-0)
- [Hálózatbeállítás típusának módosítása](#page-25-0)
- [A kapcsolat sebességének beállítása](#page-26-0)
- [IP-cím módosítása](#page-26-0)
- [Az alapértelmezett hálózati beállítások visszaállítása](#page-26-0)

#### <span id="page-25-0"></span>**Hálózati beállítások megjelenítése**

A hálózati beállítások megtekintéséhez járjon el az alábbiak szerint:

- **1.** Nyomja meg a **Beállítás** (**)** gombot, majd a  $\blacktriangledown$  gomb ismételt megnyomásával jelölje ki a **Hálózat** elemet, és nyomja meg az **OK** gombot.
- **2.** A ▼ gombbal válassza ki a **Beállítások megtekintése** elemet, és nyomja meg az **OK** gombot.
- **3.** A **a** és a **v** gombokkal lépegethet a hálózati beállítások között.
	- **Megjegyzés** A hálózati beállításokat itt nem lehet módosítani. A hálózati beállítások módosítása az **Eszközök** menü **Hálózati beállítások** elemével, a HP Lapolvasóeszközök segédprogram programmal vagy a beágyazott webkiszolgálóval történhet.
	- **Állapot**: **Csatlakoztatva** vagy **Kapcsolat bontva**
	- **Sorozatszám**
	- **Automatikus**: Automatikus hálózatbeállítás (**Be** vagy **Ki**).
	- **IP-cím**
	- **Hálózati maszk**
	- **Átjáró**
	- **Kapcsolat sebessége**: **Automatikus**, **10–teljes**, **10–fél**, **100–teljes 100–fél**
	- **Típus**: **DCHP** vagy **Statikus**
	- **Állomásnév**

*Lásd még*

- ["HP Lapolvasóeszközök segédprogram," 23. oldal](#page-24-0)
- ["Hálózati beállítások," 23. oldal](#page-24-0)
- ["Beágyazott webkiszolgáló," 26. oldal](#page-27-0)

#### **Hálózatbeállítás típusának módosítása**

Használja a kezelőpanel LCD-kijelzőjén a **Hálózat** menü **Hálózati beállítások** elemét a lapolvasó hálózatbeállítási típusának módosításához.

- **Tipp** Ha például azt szeretné, hogy az IP-cím állandó maradjon, az **Automatikus** elemnél válassza a **Ki** értéket, és adja meg az IP-címet az **IP-cím** mezőben.
- **1.** A **Hálózati beállítások** menüben a gombbal válassza ki az **Automatikus** elemet, és nyomja meg az **OK** gombot.
- **2.** A ▼ gombbal válassza ki a **Be** vagy a **Ki** értéket, és nyomja meg az **OK** gombot.
	- **Megjegyzés** Ha az **Automatikus** elemnél a **Ki** értéket választja, két további hálózati beállítás is elérhető: **Kapcsolat sebességének beállítása** és**IP-cím**.

#### *Lásd még*

- ["A kapcsolat sebességének beállítása," 25. oldal](#page-26-0)
- ["IP-cím módosítása," 25. oldal](#page-26-0)

### <span id="page-26-0"></span>**A kapcsolat sebességének beállítása**

Használja a kezelőpanel LCD-kijelzőjén a **Hálózat** menü **Set Link Speed** (Kapcsolat sebességének beállítása) elemét a lapolvasó kapcsolata sebességének módosításához.

- **1.** A**Hálózati beállítások** menüben a gombbal válassza ki a **Kapcsolat sebességének beállítása** elemet, és nyomja meg az **OK** gombot.
- **2.** A **▼** gombbal válassza ki a kapcsolat sebességét (**Automatikus** (– ez az alapértelmezett érték), **110–teljes**, **10–fél**, **100–teljes**, **100–fél**), és nyomja meg az **OK** gombot.

### **IP-cím módosítása**

Használja a kezelőpanel LCD-kijelzőjén a **Hálózat** menü **IP Address** (IP-cím) elemét a lapolvasó IP-címének módosításához.

- **Megjegyzés** Az IP-cím módosítása automatikusan érvénybe lép a lapolvasóhoz csatlakozó számítógépeken.
- **1.** A **Hálózati beállítások** menüben a gombbal válassza ki az **IP-cím** elemet, és nyomja meg az **OK** gombot.
- **2.** A **▼** gombbal válassza ki az IP-cím módosításának mikéntjét.
	- Ha azt szeretné, hogy a rendszer automatikusan módosítsa az IP-címet, válassza az **Automatikus** beállítást.
	- Ha az új IP-címet, hálózati maszkot vagy átjárót be szeretné írni, válassza a **Kézi** beállítást.
- **3.** Nyomja meg az **OK** gombot.

Ha az **Automatikus** értéket választotta, az IP-cím módosításának elfogadásához nyomja meg újból az **OK** gombot.

Ha a **Kézi** értéket választotta, tegye a következőket:

- **Megjegyzés** Ha az alábbiak bármelyikénél új érték megadása nélkül nyomja meg az **OK** gombot, megmarad a régi beállítás.
- **a**. Adja meg az új IP-címet, majd nyomja meg az **OK** gombot.
- **b**. Adja meg az alhálózati maszk új értékét, majd nyomja meg az **OK** gombot.
- **c**. Adja meg az átjáró új értékét, majd nyomja meg az **OK** gombot.
- **d**. A **Menti a vált.?** üzenet megjelenése után nyomja meg az **OK** gombot.

#### **Az alapértelmezett hálózati beállítások visszaállítása**

A hálózati beállítások alapértékeinek visszaállítása a kezelőpanel LCD-kijelzőjének **Hálózat** menüjének **Restore Network Defaults** elemével történik.

- **Megjegyzés** Az alaphelyzetbe állított beállítások azonnal érvénybe lépnek a lapolvasóhoz csatlakozó számítógépen.
- **1.** A**Hálózati beállítások** menüben a gombbal válassza ki a **Hálózati alapértékek visszaállítása** elemet, és nyomja meg az **OK** gombot.
- **2.** A hálózati beállítások alapértékeinek visszaállításához nyomja meg az **OK** gombot, a meglévő beállítások megőrzéséhez pedig nyomja meg bármelyik másik gombot.

## <span id="page-27-0"></span>**Beágyazott webkiszolgáló**

Ha a HP Scanjet N6350 lapolvasó hálózathoz csatlakozik, a beágyazott webkiszolgáló segítségével állapotinformációkat tekinthet meg, beállításokat módosíthat, valamint kezelheti a készüléket a számítógépről.

**Megjegyzés** A beágyazott webkiszolgáló bizonyos funkcióit csak a hálózat rendszergazdája érheti el, és bizonyos funkciókhoz szükség lehet jelszó megadására.

A beágyazott webkiszolgálót akkor is használhatja, ha nem csatlakozik az internethez. Ekkor azonban bizonyos funkciók nem érhetők el.

Ez a szakasz a következő témaköröket tárgyalja:

- A beágyazott webkiszolgáló követelményei
- A beágyazott webkiszolgáló elindítása
- [A beágyazott webkiszolgáló funkciói](#page-28-0)

#### **A beágyazott webkiszolgáló követelményei**

A beágyazott webkiszolgáló használatához a hálózati környezetnek teljesítenie kell a következőket.

- TCP/IP alapú hálózat
- Microsoft Internet Explorer 5.0 vagy újabb, vagy Mozilla Firefox 2.0 vagy újabb a gazdaszámítógépen.
- Ethernet kapcsolat.
- A beágyazott webkiszolgáló támogatásának eléréséhez internetkapcsolatra is szükség van.
- Ahhoz, hogy a számítógép megtalálja, csatlakozzon és beolvasást végezzen a lapolvasóról, egy alhálózaton kell lennie a HP Scanjet N6350 lapolvasóval.
- **Megjegyzés** A beágyazott webkiszolgálóval a hálózat bármelyik olyan számítógépéről kezelheti a HP Scanjet N6350 lapolvasót, amelyről el lehet érni a lapolvasó IP-címét.

#### **A beágyazott webkiszolgáló elindítása**

A számítógépen lévő támogatott böngészőben írja be a HP Scanjet N6350 lapolvasó IPcímét, és nyomja le az **Enter** billentyűt.

**Tipp** A hálózati környezettől függően előfordulhat, hogy az eszköz IP-címe nem állandó. A lapolvasó IP-címének megállapításához használja a kezelőpanel LCDkijelzőjén a **Hálózat** menü **Beállítások megtekintése** elemét.

A beágyazott webkiszolgáló megnyitása után felveheti az oldalt a Kedvencek közé, így később bármikor egyszerűen megnyithatja azt.

*Lásd még*

- ["Hálózati beállítások megjelenítése," 24. oldal](#page-25-0)
- ["A beágyazott webkiszolgáló funkciói," 27. oldal](#page-28-0)

# <span id="page-28-0"></span>**A beágyazott webkiszolgáló funkciói**

A beágyazott webkiszolgáló különféle lapokból áll, amelyekre kattintva megjelenítheti a termékinformációkat és módosíthatja az eszköz beállításait.

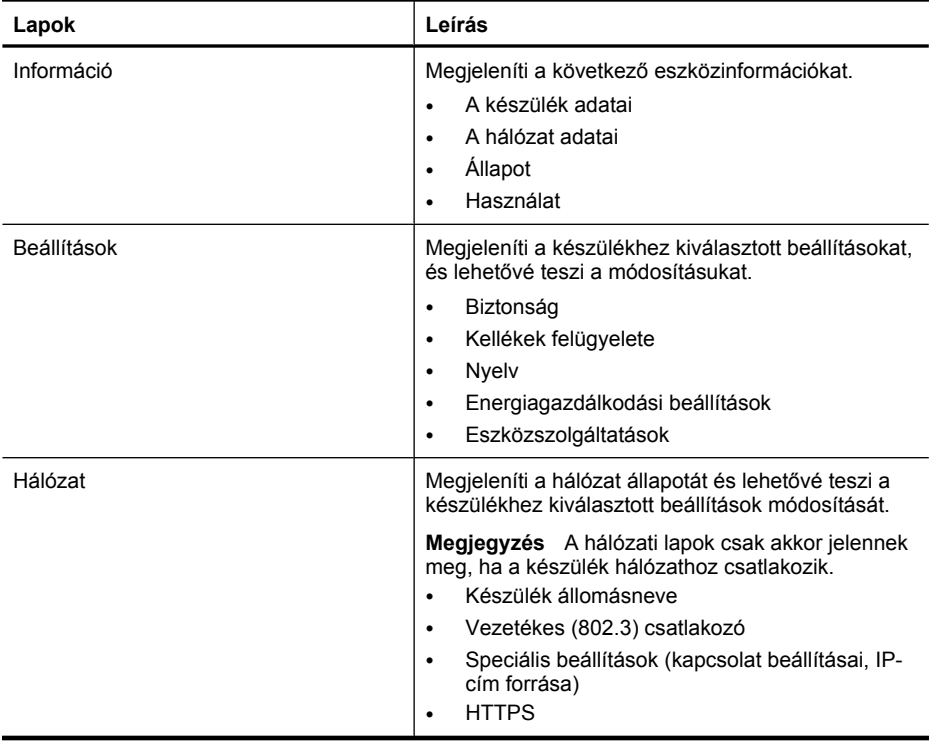

# <span id="page-29-0"></span>**3 Hasznos lapolvasószolgáltatások**

Az alábbi lapolvasó-szolgáltatások a tapasztalt dokumentumfeldolgozó szakértők számára lehetnek érdekesek. A szolgáltatások közül sok elérhető bármilyen olyan ISISvagy TWAIN-kompatibilis dokumentum-beolvasó szoftverből, amely lehetővé teszik a beolvasási beállítások módosítását.

- Munka a beolvasási parancsikonokkal
- Fekvő képek automatikus elforgatása
- [Üres oldalak automatikus eltávolítása](#page-30-0)
- [Beolvasott képek automatikus kiegyenesítése](#page-30-0)
- Színek kiszű[rése dokumentumból \(színcsatorna kivonása\)](#page-30-0)
- [Beolvasás ellen](#page-31-0)őrzés nélkül

# **Munka a beolvasási parancsikonokkal**

A beolvasási parancsikonok a rendszeresen végrehajtott feladatokhoz tartozó beolvasási beállítások tárolására szolgálnak.

A **HP Lapolvasás** parancsikonok párbeszédpanelen lehetőség nyílik beolvasási ikonok létrehozására, törlésére és módosítására. Ha a HP Lapolvasás programot használja, egy beolvasási parancsikonhoz hozzárendelhet egy harmadik féltől származó programot. A beolvasási parancsikonok használatával és kezelésével kapcsolatos tájékoztatást a lapolvasószoftver súgójában találja meg.

# **Fekvő képek automatikus elforgatása**

Alapértelmezés szerint az automatikus lapadagolón, illetve a lapolvasó üveglapján keresztül beolvasott oldalak tájolása megegyezik az eredeti oldalakéval. A lapolvasó el tudja forgatni a beolvasott képeket, így a fekvő oldalak portré tájolású oldalakként jelennek meg.

Ha a fekvő dokumentumokat portré tájolásúvá szeretné alakítani, tegye a következőket:

- **1.** Kattintson duplán az asztal **HP Lapolvasás** ikonjára, és válassza ki a **Beolvasási beállítások** elemet a **Beállítások** menüből.
- **2.** A **Beolvasási beállítások** párbeszédpanel **Dokumentum** lapján válassza a **Fekvő képek automatikus elforgatása** lehetőséget, és kattintson az **OK** gombra.
- **Megjegyzés** Más lapolvasószoftverekben a forgatás beállításai a **Elrendezés** lapon találhatók, az ISIS vagy TWAIN **Speciális beállítások** párbeszédpanelén.

**Megjegyzés** A beolvasási parancsikonokat az összes olyan hálózati lapolvasóra fel kell töltenie, amelyiken el szeretné érni a parancsikont.

# <span id="page-30-0"></span>**Üres oldalak automatikus eltávolítása**

Ha a beolvasási beállításokat úgy szeretné módosítani, hogy az automatikus lapadagolón keresztül beolvasott oldalak közül az üres oldalak automatikusan el legyenek távolítva, tegye a következőket:

- **1.** Kattintson duplán az asztal **HP Lapolvasás** ikonjára, válassza ki az egyik beolvasási parancsikont, kattintson a **Beállítások módosítása...** parancsra, a **Beolvasási parancsikon beállítások** részen a beolvasás típusánál válassza a **Dokumentum (üvegről vagy adagolóból)** lehetőséget, és kattintson a **Speciális dokumentumbeállítások...** lehetőségre.
- **2.** A **Speciális dokumentumbeállítások** párbeszédpanelen válassza az **Üres oldalak automatikus eltávolítása (az adagolóból)** beállítást, és kattintson az **OK** gombra.
- **3.** Kattintson a **Parancsikon mentése...** parancsra, fogadja el az alapértelmezett nevet vagy adjon meg egy új nevet, és az új parancsikonként való mentéshez kattintson a **Mentés** parancsra.

# **Beolvasott képek automatikus kiegyenesítése**

Az automatikus lapadagolón keresztül betöltött, illetve a lapolvasó üvegéről beolvasott elemek nem feltétlenül igazodnak a lapolvasó üvegéhez. A program képes a ferde képek automatikus felismerésére, és max. 20 fokos szögig kijavítja a ferdeséget a kimeneti képen.

A beolvasás kimenetének automatikus kiegyenesítéséhez tegye a következőket:

- **1.** Kattintson duplán az asztal **HP Lapolvasás** ikonjára, válasszon egy beolvasási parancsikont, és válassza ki a **Beolvasási beállítások** elemet a **Beállítások** menüből.
- **2.** A **Beolvasási beállítások** párbeszédpanel **Dokumentum** lapján válassza a **Beolvasott képek automatikus kiegyenesítése** lehetőséget, és kattintson az **OK** gombra.
- **3.** Kattintson a **Parancsikon mentése...** parancsra, fogadja el az alapértelmezett nevet vagy adjon meg egy új nevet, és az új parancsikonként való mentéshez kattintson a **Mentés** parancsra.

# **Színek kiszűrése dokumentumból (színcsatorna kivonása)**

Lehetőség van egy színcsatorna (piros, zöld vagy kék) kivonására a beolvasott képből, amely csökkentheti a beolvasott fájl méretét és javíthatja az optikai karakterfelismerés (OCR) eredményét.

Egy színcsatorna kivonásához a beolvasott képből tegye a következőket:

- **1.** Kattintson duplán az asztal **HP Lapolvasás** ikonjára, és indítsa el a beolvasást.
- **2.** A **Végleges képek** területen válassza ki a módosítani kívánt miniatűrt.
- **3.** A **HP Lapolvasás** előnézeti ablak **Kimenet típusa** részén válassza a **Feketefehér** elemet.
- **4.** A kép eszköztáron válassza a **Fekete-fehér beállítása** parancsot, és kattintson a **Befejezés** parancsra.

<span id="page-31-0"></span>A színek kivonásával kapcsolatban további tudnivalókat a lapolvasószoftver súgójában talál.

# **Beolvasás ellenőrzés nélkül**

Ha a lehető legkevesebb beavatkozással szeretné végezni a beolvasást, a lapolvasó kezelőpaneljén lévő **Beolvasás** (**)** gombot használja.

Ha a **Beolvasás** (S) gomb megnyomásával végzi a beolvasást, és megjelenik egy beolvasási előkép, tegye a következőket:

- **1.** Kattintson duplán a HP Lapolvasás ikonra az asztalon a HP Lapolvasás program elindításához.
- **2.** A **HP Lapolvasás** parancsikonok párbeszédpanelen kattintson a **Beállítások** menüre, majd a**Gombbeállítások** parancsra.
- **3.** Kattintson a **Előlapi beolvasógomb beállításai** lapra, törölje a jelet a **Beolvasott kép előzetes megtekintése** négyzetből, és kattintson az **OK** gombra.

# <span id="page-32-0"></span>**4 Karbantartás**

Ez a fejezet a lapolvasó ápolásáról és karbantartásáról nyújt tájékoztatást.

- A lapolvasó üvegének tisztítása
- [A fólia- és filmadapter tisztítása](#page-33-0)
- [Az automatikus lapadagoló tisztítása](#page-33-0)
- [HP Lapolvasóeszközök segédprogram: a lapolvasó karbantartási tudnivalói](#page-35-0)
- Az adagoló görgő [és az elválasztó elem cseréje](#page-36-0)
- A karbantartáshoz és a lapolvasó mű[ködtetéséhez szükséges kellékek rendelése](#page-37-0)

A lapolvasó alkalmankénti megtisztításával biztosítható a jó minőségű lapolvasás. A karbantartás módja számos tényezőtől, többek között a használattól és környezettől függ. A rutinszerű karbantartást szükség szerint végezze.

A rutinszerű tisztítás és karbantartás során tisztítsa meg az automatikus dokumentumadagolót, a lapolvasó üveglapját, valamint a fólia- és filmadaptert.

**Vigyázat!** Ne tegyen éles szélű vagy sarkú tárgyakat, iratkapcsokat, fémkapcsokat, ragasztót, hibajavítót és hasonló anyagokat a lapolvasóba. A dokumentum lapjai ne legyenek összeragadva, és ne legyenek gyűröttek, felpöndörödők.

# **A lapolvasó üvegének tisztítása**

Tisztítsa meg a lapolvasó üveglapját a következő esetekben:

- Csíkok, karcok vagy pöttyök jelennek meg a képeken.
- Poros vagy koszos dokumentum beolvasása után.
- Poros környezetben.

A lapolvasó üveglapjának megtisztításához tegye a következőket:

- **1.** Kapcsolja ki a lapolvasót, és ezután húzza ki az USB- vagy Ethernet-kábelt és a tápkábelt a lapolvasóból.
- **2.** Nyissa fel a lapolvasó fedelét.
- **3.** Az üveglapot puha, szálmentes, nem maró hatású üvegtisztítóval befújt ronggyal törölje át, majd száraz, puha, szintén szálmentes ronggyal törölje szárazra.
	- **Vigyázat!** A lapolvasó üveglapjának tisztításához csak üvegtisztító folyadék használható. Az oldószereket, acetont, benzint és szén-tetrakloridot tartalmazó tisztítószerek használata esetén károsodhat a készülék üveglapja. Izopropilalkoholt se használjon, mert az csíkokat hagyhat az üvegen.

A tisztítószert ne permetezze közvetlenül az üveglapra. Ha túl sok tisztítófolyadékot használ, a folyadék kifolyhat az üveglap szélére, és a lapolvasóba jutva károsíthatja azt.

**4.** Tisztítás után dugja vissza az USB- vagy Ethernet-kábelt és a tápkábelt a lapolvasóba.

<span id="page-33-0"></span>**Megjegyzés** Amennyiben az üveglap felső felén található por és egyéb szennyeződés eltávolítása után is koszosnak találja az üveglapot, megtisztíthatja annak alsó felét is. Az üveglap aljának megtisztításához szét kell szerelni a lapolvasót. Az üveglap alsó felének tisztításáról a [www.hp.com/support](http://www.hp.com/support) webhelyen olvashat.

# **A fólia- és filmadapter tisztítása**

A fólia- és filmadaptert puha, száraz rongy segítségével tisztítsa meg. Szükség esetén fújjon egy kis üvegtisztítót a rongyra, majd törölje át a fólia- és filmadaptert.

# **Az automatikus lapadagoló tisztítása**

Az automatikus lapadagoló a használat gyakoriságától és a rajta keresztül betöltött papír típusától függően rendszeres karbantartást igényel. Tisztítsa meg az automatikus lapadagolót a következő esetekben:

- Az automatikus lapadagoló görgői láthatóan koszosak.
- Az automatikus lapadagoló nehezen tölti be a dokumentumokat.
- Függőleges csíkok jelennek meg az automatikus lapadagolóval beolvasott képeken.
- Miután poros, koszos vagy ceruzaírásos dokumentumot olvasott be az automatikus lapadagolón keresztül.
- Poros környezetben.

Ha az automatikus dokumentumadagolót hetente több alkalommal használja, havonkénti tisztítás ajánlott. A lapolvasónak megfelelő tisztítási gyakoriságot válasszon.

**Megjegyzés** Ha az automatikus lapadagoló tisztítása nem hoz javulást, lehet, hogy ki kell cserélni az adagoló görgőt. Az adagoló görgő cserekészletének megrendeléséhez keresse fel a [www.hp.com/buy/parts](http://www.hp.com/buy/parts) webhelyet.

Az automatikus lapadagoló megtisztításához tegye a következőket:

- **1.** Kapcsolja ki a lapolvasót, és ezután húzza ki az USB- vagy Ethernet-kábelt és a tápkábelt a lapolvasóból.
- **2.** Nyissa fel a lapolvasó fedelét.

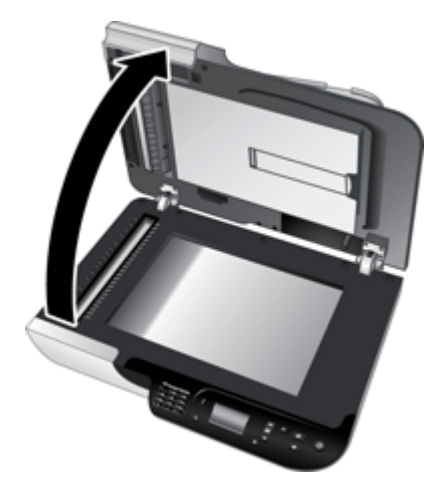

**3.** Tisztítsa meg a lapolvasó fedelének belső oldalán lévő fehér csíkot és a lapolvasó ágyában lévő lapolvasási csíkot. Törölje át ezeket egy tiszta, nedves, szálmentes ruhával.

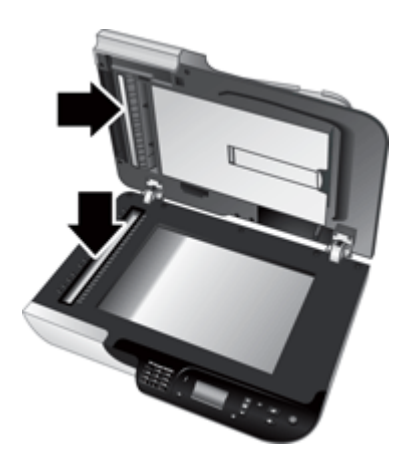

- <span id="page-35-0"></span>4. . fejezet
- **4.** Nyissa fel az automatikus lapadagoló ajtaját (1), és az adagolón belül a görgő fedelét (2).

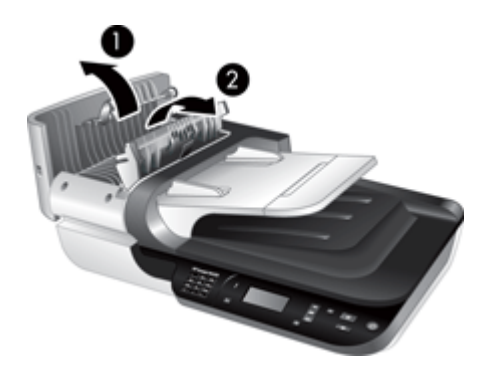

**5.** Törölje át az automatikus lapadagoló görgőit egy tiszta, nedves, szálmentes ruhával.

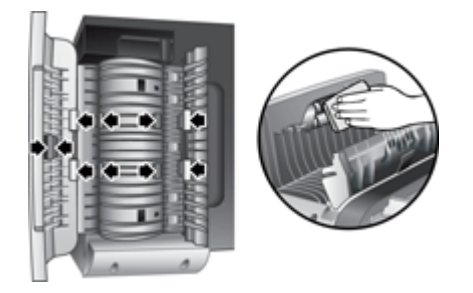

- **6.** Várjon pár percet, míg a görgők megszáradnak, majd csukja be az automatikus lapadagoló ajtaját.
- **7.** Csatlakoztassa ismét a tápkábelt és az USB- vagy Ethernet-kábelt a lapolvasóba.

# **HP Lapolvasóeszközök segédprogram: a lapolvasó karbantartási tudnivalói**

A HP Lapolvasóeszközök segédprogram **Karbantartás** lapja a lapolvasó használatával és karbantartásával kapcsolatos adatokat jeleníti meg. A lapon az automatikus lapadagoló görgőjének és az elválasztó elem cseréjét is rögzítheti. A segédprogram számolja a legutóbbi csere óta az automatikus lapadagolón keresztül betöltött oldalak számát, és figyelmeztet az adagoló görgő és az elválasztó elem cseréjére.

<span id="page-36-0"></span>A **Karbantartás** lap megtekintéséhez járjon el az alábbiak szerint:

- **1.** A Windows tálcán válassza a **Start** menü **Programok** vagy **Minden program** parancsát, majd a **HP**, a **Scanjet** és a **HP Scanjet N6350** elemet, végül kattintson a **Lapolvasóeszközök segédprogram** lehetőségre.
- **2.** A **HP Lapolvasóeszközök segédprogram** párbeszédpanelen kattintson a **Karbantartás** lapra.
	- **Tipp** A HP Lapolvasóeszközök segédprogram segédprogramot a lapolvasó kezelőpaneljéről is elindíthatia. Nyomia meg a **Beállítás** (**)** gombot, majd a gomb ismételt megnyomásával jelölje ki az **Eszközök** elemet, és nyomja meg az **OK** gombot. Ha a rendszer kéri, adja meg a számítógép nevét, és szükség esetén a PIN-kódot.

A HP Lapolvasóeszközök segédprogram használatáról bővebb tájékoztatást a HP Lapolvasóeszközök segédprogram súgójában talál.

# **Az adagoló görgő és az elválasztó elem cseréje**

Cserélje ki az adagoló görgőt és az elválasztó elemet, ha az alábbiak valamelyike fennáll:

- A beolvasott dokumentumok csíkosak, gyakran elakad a papír, és az automatikus dokumentumadagoló megtisztításával nem hárítható el a hiba.
- A HP Lapolvasóeszközök segédprogram **Karbantartás** lapján lehet ellenőrizni, hogy szükség van-e karbantartásra.

Az adagoló görgő cserekészlete egy adagoló görgőt, egy elválasztó elemet és a beszerelés leírását tartalmazza. Cserekészletek megrendeléséhez keresse fel a következő webhelyet: [www.hp.com/support.](http://www.hp.com/support)

Az adagoló görgőt és az elválasztó elemet a következő lépésekkel cserélje ki:

- **1.** Kapcsolja ki a lapolvasót, és ezután húzza ki az USB- vagy Ethernet-kábelt és a tápkábelt a lapolvasóból.
- **2.** Nyissa fel az automatikus lapadagoló ajtaját és a görgő fedelét, és cserélje ki az adagoló görgőt és az elválasztó elemet a cserekészlethez mellékelt útmutató alapján.
- **3.** Csukja le a görgő fedelét és a lapadagoló ajtaját, majd dugja vissza az USB- vagy Ethernet-kábelt és a tápkábelt a lapolvasóba.
- **4.** Kapcsolja be a lapolvasót, és frissítse a lapolvasó karbantartási adatait:
	- **a**. Nyomja meg a **Beállítás** (**)** gombot a lapolvasó kezelőpaneljén a HP Lapolvasóeszközök segédprogram program megnyitásához. Ha a rendszer kéri, adja meg a számítógép nevét, és szükség esetén a PIN-kódot. Kattintson a **Karbantartás** lapra.
	- **b**. A **Görgő és szétválasztó-karbantartás** területen kattintson a **Csere rögzítése** parancsra, majd az **Igen** lehetőségre.

További tudnivalókért lásd a HP Lapolvasóeszközök segédprogram súgóját.

# <span id="page-37-0"></span>**A karbantartáshoz és a lapolvasó működtetéséhez szükséges kellékek rendelése**

A karbantartáshoz szükséges alkatrészek megrendelhetők online a lapolvasó terméktámogatási webhelyén a [www.hp.com/buy/parts](http://www.hp.com/buy/parts) címen, vagy a helyi hivatalos HP forgalmazótól.

# <span id="page-38-0"></span>**5 Hibaelhárítás**

Ez a fejezet a lapolvasóval, az automatikus lapadagolóval, valamint a fólia- és filmadapterrel kapcsolatban felmerülő általános problémákra nyújt megoldást.

- Alapvető hibakeresési tanácsok
- [Lapolvasó LED-ek](#page-39-0)
- [A lapolvasó üzembe helyezésével kapcsolatos hibák elhárítása](#page-40-0)
- [A lapolvasó alaphelyzetbe állításával és hardverével kapcsolatos problémák](#page-41-0)
- Lapolvasó mű[ködésével kapcsolatos problémák](#page-45-0)
- [A lapolvasó gombjaival kapcsolatos problémák](#page-48-0)
- [Az automatikus lapadagolóval \(ADF\) kapcsolatos problémák](#page-49-0)
- [Diaképek, negatívok és a fólia- és filmadapterrel kapcsolatos problémák](#page-54-0)
- [Hálózati hibák](#page-55-0)
- [További hibaelhárítási tudnivalók](#page-56-0)

További hibaelhárításért tekintse meg a használt lapolvasószoftver online súgóját, vagy látogasson el a [www.hp.com/support](http://www.hp.com/support) webhelyre a lapolvasóval kapcsolatos frissített információkért.

# **Alapvető hibakeresési tanácsok**

Olyan egyszerű tényezők, mint a szennyeződések a lapolvasó üveglapján vagy a meglazult kábelek is okozhatnak elmosódott képeket, furcsa működést vagy működésképtelenséget. Ha problémája van a dokumentumok beolvasásával, mindig ellenőrizze a következőket.

- Ha a beolvasott képek elmosódottak, ellenőrizze, hogy a lapolvasó üveglapja vagy a fólia- és filmadapter nem koszos-e. Ha igen, tisztítsa meg az üveget vagy a fólia- és filmadagolót.
- Ha a dokumentumok beolvasásánál optikai karakterfelismerést is alkalmaz, győződjön meg róla, hogy az eredeti dokumentum kellően tiszta és gyűrődésmentes a beolvasáshoz.
- Ellenőrizze, hogy a fólia- és filmadagoló/automatikus lapadagoló kábelei, az USBvagy Ethernet-kábel és a tápkábel rendesen csatlakozik a megfelelő aljzathoz a lapolvasó hátulján, és a tápkábel egy működő fali aljzathoz csatlakozik.
- Ha a lapolvasót a számítógéphez USB-elosztón vagy a számítógép elején lévő USBporton keresztül csatlakoztatta, húzza ki a lapolvasót a számítógépből, és csatlakoztassa a számítógép hátulján lévő USB-porthoz.
- Ellenőrizze, hogy a lapolvasó nem csatlakozik egyidejűleg egy számítógéphez az USB-kábelen keresztül és egy hálózathoz az Ethernet-kábelen keresztül. Ha a lapolvasót mindkét kábellel csatlakoztatták, az USB-kapcsolat letiltja az Ethernet- (hálózati) kapcsolatot.
- Ha a lapolvasót csatlakoztatta egy hálózathoz, válassza le az Ethernet-kábelt a hálózatról, és kapcsolja egy másik hálózati csatlakozóhoz (például egy másik csatlakozóhoz egy hálózati útválasztón). Ha ez nem oldaná meg a problémát, indítsa újra az útválasztót.
- <span id="page-39-0"></span>• Kapcsolja ki a lapolvasót 60 másodpercre, majd kapcsolja be újra.
- Indítsa újra a számítógépet.

Ha a problémák nem szűnnek meg, lehetséges, hogy a HP lapolvasószoftver, a firmware vagy az eszközhöz rendelt illesztőprogramok elavultak vagy meghibásodtak. A szoftver, a firmware és az illesztőprogramok frissítéseinek megkereséséhez látogasson el a [www.hp.com/support](http://www.hp.com/support) webhelyre.

*Lásd még*

- ["Karbantartás," 31. oldal](#page-32-0)
- ["A lapolvasó alaphelyzetbe állítása," 42. oldal](#page-43-0)
- "Ellenő[rizze, hogy áram alatt van-e a lapolvasó," 42. oldal](#page-43-0)
- ["A kábelek ellen](#page-40-0)őrzése," 39. oldal
- "Ellenő[rizze az USB- vagy Ethernet-kapcsolatot," 41. oldal](#page-42-0)

# **Lapolvasó LED-ek**

A lapolvasó kezelőpaneljén két LED található, amelyek beolvasási funkciókat és hibákat jeleznek. A felkiáltójel alakú LED (**!**) a figyelmeztető LED, és a **Tápellátás** gombban lévő LED a tápellátásjelző LED. Az alábbi táblázat a jelzőfények jelzéseinek értelmezésében segít.

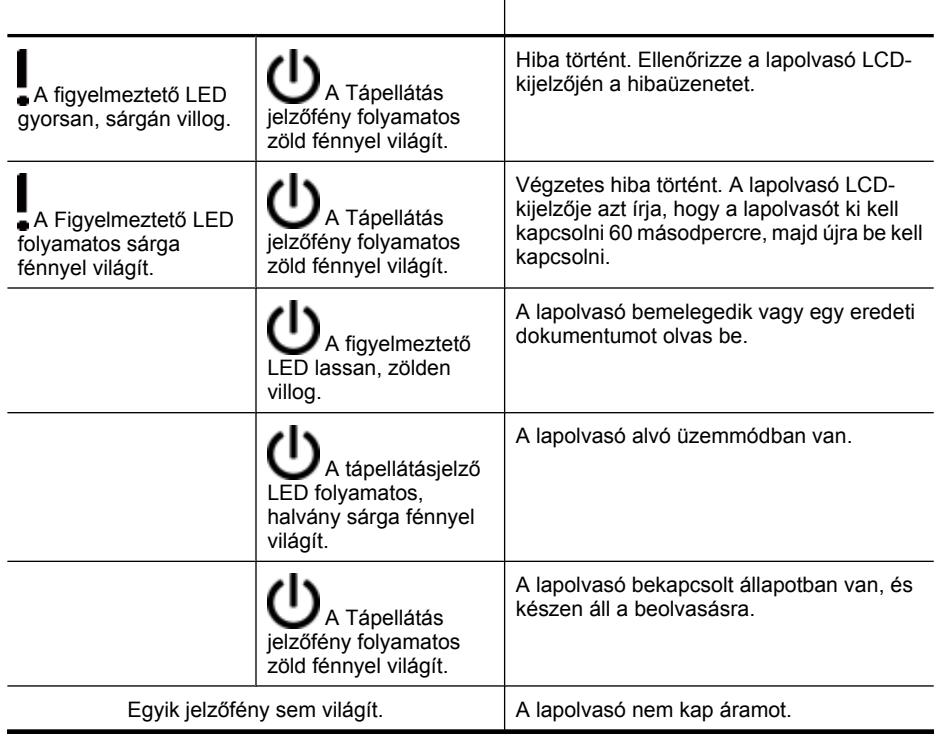

# <span id="page-40-0"></span>**A lapolvasó üzembe helyezésével kapcsolatos hibák elhárítása**

Ez a rész a telepítéssel és a beállítással kapcsolatos problémák megoldását ismerteti.

- A kábelek ellenőrzése
- [A szoftver eltávolítása és újratelepítése](#page-41-0)
- [A lapolvasóhoz mellékelt harmadik félt](#page-41-0)ől származó programok telepítésével [kapcsolatos problémák](#page-41-0)

## **A kábelek ellenőrzése**

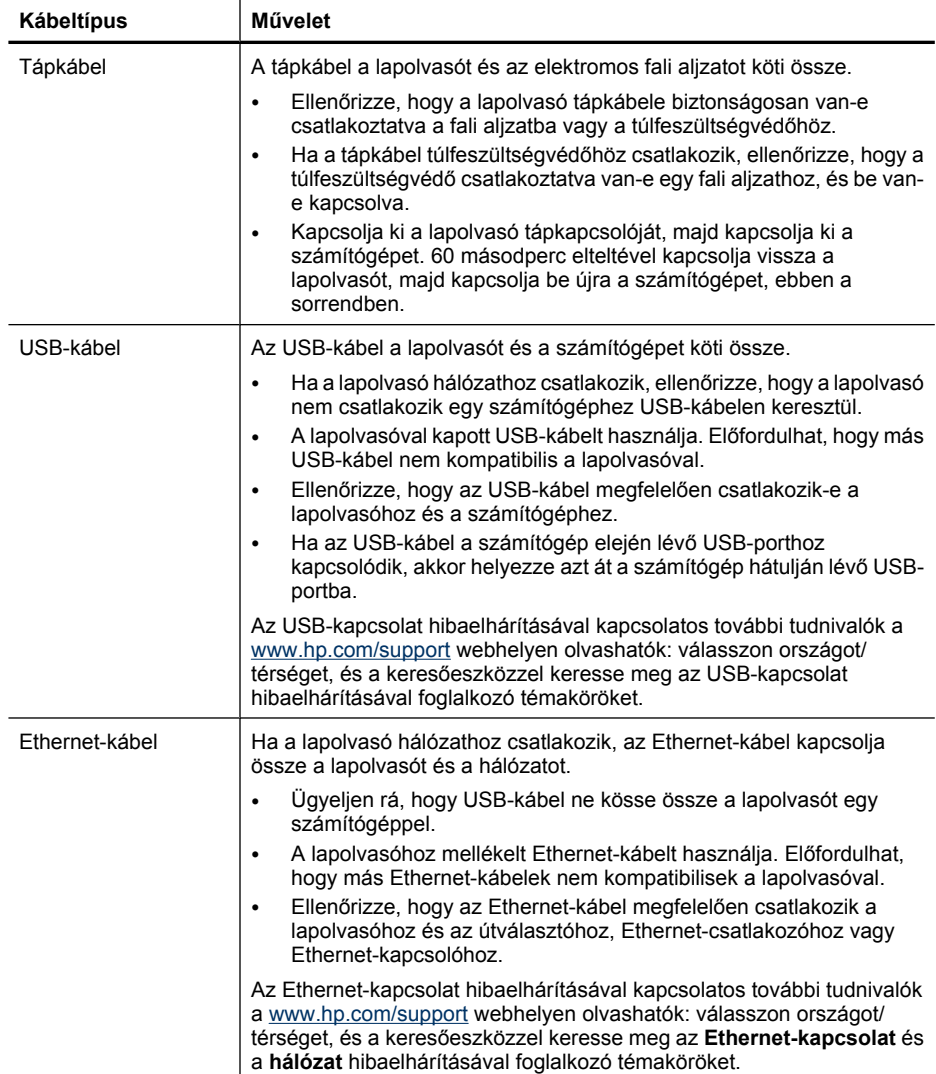

#### <span id="page-41-0"></span>5. . fejezet

(folytatás)

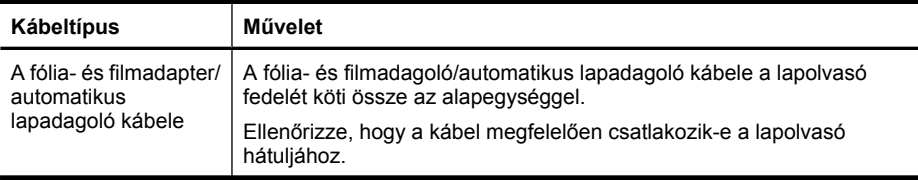

### **A szoftver eltávolítása és újratelepítése**

A hiányos szoftvertelepítés következtében előfordulhat, hogy a lapolvasót nem ismeri fel a rendszer, vagy a szoftver nem megfelelőn indul. Próbálja meg eltávolítani, majd újratelepíteni a HP lapolvasószoftvert. A HP lapolvasószoftver újratelepítéséhez rendelkeznie kell a HP Lapolvasás szoftver CD-vel.

A szoftver eltávolításához és újratelepítéséhez tegye a következőket:

- **1.** Kattintson a **Start** gombra, mutasson a **Beállítások** pontra, kattintson a **Vezérlőpult** parancsra (Windows XP rendszerben kattintson a **Start** gombra, majd a **Vezérlőpult** parancsra).
- **2.** Kattintson a **Programok telepítése és törlése** (Windows Vista esetén a **Programok és szolgáltatások**) elemre, majd válassza a **HP Scanjet N6350** elemet.
- **3.** Kattintson az **Eltávolítás** gombra.
- **4.** Húzza ki az USB- vagy Ethernet-kábelt.
- **5.** Telepítse újra a szoftvert a lapolvasóhoz kapott HP Lapolvasás szoftver CD-ről. A CD behelyezésekor a telepítőprogram automatikusan elindul. Válassza ki a telepíteni kívánt szoftvert.
- **6.** Amikor a rendszer a szoftver telepítése során erre kéri, csatlakoztassa újból az USBvagy Ethernet-kábelt.

#### *Lásd még*

["A kábelek ellen](#page-40-0)őrzése," 39. oldal

### **A lapolvasóhoz mellékelt harmadik féltől származó programok telepítésével kapcsolatos problémák**

A lapolvasóhoz mellékelt harmadik féltől származó programokat legfeljebb háromszor telepítheti. További licencek vásárlásához nyissa meg a [www.hp.com](http://www.hp.com/support) webhelyet, keressen rá a lapolvasó típusára, válassza ki a termékbemutató lapot, és kattintson a **Műszaki adatok** vagy a **Kiegészítők** lapra.

# **A lapolvasó alaphelyzetbe állításával és hardverével kapcsolatos problémák**

Ha a lapolvasó nem működik a telepítés után, vagy a lapolvasó nem működik megfelelően, a számítógép az alábbi üzenetek egyikét jelenítheti meg:

- A lapolvasó inicializálása sikertelen.
- A lapolvasó nem található.
- Belső hiba.
- A számítógép nem tud kommunikálni a lapolvasóval.

<span id="page-42-0"></span>A hiba elhárításához ellenőrizze a vezetékeket és a szoftvert az alábbi részekben leírt módon:

- Ellenőrizze az USB- vagy Ethernet-kapcsolatot
- Ellenő[rizze, hogy áram alatt van-e a lapolvasó](#page-43-0)
- [A lapolvasó alaphelyzetbe állítása](#page-43-0)
- [A lapolvasóhardver ellen](#page-44-0)őrzése
- [A lapolvasó nem m](#page-44-0)űködik megfelelően
- [További hibaelhárítási tudnivalók](#page-45-0)

### **Ellenőrizze az USB- vagy Ethernet-kapcsolatot**

Ellenőrizze, hogy van-e fizikai kapcsolat a lapolvasóval.

- **Tipp** Ha USB-kapcsolatot használ, csatlakoztassa a lapolvasót a számítógép hátulján lévő USB-csatlakozóhoz.
- A lapolvasóhoz mellékelt USB- vagy Ethernet-kábelt használja. Előfordulhat, hogy más USB- vagy Ethernet-kábelek nem kompatibilisek a lapolvasóval.
- USB-kapcsolat: Ellenőrizze, hogy az USB-kábel megfelelően csatlakozik-e a lapolvasóhoz és a számítógéphez.
- Ethernet-kapcsolat: Ellenőrizze, hogy az Ethernet-kábel megfelelően csatlakozik a lapolvasóhoz és az útválasztóhoz, Ethernet-csatlakozóhoz vagy Ethernetkapcsolóhoz.

Ha a probléma nem múlik el a fenti ellenőrzések elvégzésével, próbálkozhat a következőkkel is:

- **1.** Attól függően, hogy a lapolvasó hogyan csatlakozik a számítógéphez, végezze el az alábbi műveletek egyikét:
	- Ha az USB-kábel USB-elosztóhoz vagy egy laptop dokkolóállomáshoz csatlakozik, húzza ki az USB-kábelt az USB-elosztóból vagy a dokkolóállomásból, és csatlakoztassa közvetlenül a számítógép hátulján lévő USB-porthoz.
	- Ha az USB-kábel közvetlenül a számítógéphez csatlakozik, csatlakoztassa egy másik USB-porthoz a számítógép hátulján.
	- Húzza ki a számítógéphez csatlakozó összes egyéb USB-eszközt, kivéve a billentyűzetet és az egeret.
	- Ha az Ethernet-kábel hálózati útválasztóhoz csatlakozik, próbálja meg az útválasztó egy másik portjához csatlakoztatni.
- **2.** A lapolvasó **Tápellátás** gombjával kapcsolja ki a lapolvasót, várjon 30 másodpercet, és kapcsolja be a lapolvasót.
- **3.** Indítsa újra a számítógépet.
- **4.** A számítógép újraindítása után próbálja meg használni a lapolvasót.

Ha a lapolvasó működik, és a csatlakozás módját az 1. lépésben módosította, akkor a kommunikációs probléma az USB-elosztóban, a dokkolóállomásban, az USB-portban vagy egy másik USB-készülékben lehet. A lapolvasó továbbra is közvetlenül csatlakozzon a számítógéphez a számítógép hátulján lévő USB-porton keresztül. Próbálja meg a kiegészítő USB-készülékek újracsatlakoztatása után használni a lapolvasót, és húzza ki a lapolvasót helyes működésben gátló USB-készülékeket.

<span id="page-43-0"></span>Ha a lapolvasó nem működik, távolítsa el, majd telepítse újra a HP lapolvasószoftvert. *Lásd még*

["A szoftver eltávolítása és újratelepítése," 40. oldal](#page-41-0)

#### **Ellenőrizze, hogy áram alatt van-e a lapolvasó**

A tápkábel a lapolvasót és az elektromos fali aljzatot köti össze.

- Ellenőrizze, hogy a lapolvasó tápkábele megfelelően van-e csatlakoztatva a fali aljzatba.
- Ha a tápkábel túlfeszültségvédőhöz csatlakozik, ellenőrizze, hogy a túlfeszültségvédő csatlakoztatva van-e egy fali aljzathoz, és be van-e kapcsolva.
- Ellenőrizze, hogy a lapolvasó **Tápellátás** gombja bekapcsolt állapotban van: ha bekapcsolt állapotban van és a lapolvasó helyesen működik, a tápellátásjelző LED folyamatos zöld színnel világít.

Ha a probléma nem múlik el a fenti ellenőrzések elvégzésével, próbálkozhat a következőkkel is:

- **1.** Nyomja meg a **Tápellátás** gombot a lapolvasó kikapcsolásához, majd húzza ki a tápkábelt a nyomtatóból.
- **2.** Várjon 30 másodpercet.
- **3.** Csatlakoztassa a tápkábelt a lapolvasóhoz, és kapcsolja be a lapolvasót. 30 másodperc után a tápellátásjelző LED bekapcsol folyamatos zöld fénnyel, és a figyelmeztető LED kikapcsol.

#### *Lásd még*

- "Alapvető [hibakeresési tanácsok," 37. oldal](#page-38-0)
- ["Lapolvasó LED-ek," 38. oldal](#page-39-0)
- ["A kábelek ellen](#page-40-0)őrzése," 39. oldal

#### **A lapolvasó alaphelyzetbe állítása**

Ha használni próbálja a lapolvasót, de **A lapolvasó inicializálása nem sikerült** vagy **A lapolvasó nem található** üzenetekhez hasonló hibaüzenetet kap, alaphelyzetbe kell állítania a lapolvasót.

A lapolvasó alaphelyzetbe állításához tegye a következőket:

- **1.** Amennyiben nyitva van, zárja be a HP lapolvasószoftvert.
- **2.** Húzza ki az USB- vagy Ethernet-kábelt a lapolvasóból.
- **3.** Kapcsolja ki a számítógépet 60 másodpercre, majd kapcsolja be újra.
- **4.** Csatlakoztassa újra az USB- vagy Ethernet-kábelt. Ha USB-kapcsolatot használ, tegye a következőket:
	- **a**. Arról is győződjön meg, hogy az USB-kábel megfelelően csatlakozik-e a lapolvasó hátlapjához. Ha a kábelt helyesen csatlakoztatta a lapolvasóhoz, az USB-kábel háromágú szigony szimbóluma felfelé néz.
	- **b**. Próbálja meg az USB-kábelt a számítógép hátulján lévő másik USB-porthoz csatlakoztatni.
- **5.** Ellenőrizze, hogy a fólia- és filmadapter/automatikus lapadagoló kábele megfelelően csatlakozik-e.

### <span id="page-44-0"></span>**A lapolvasóhardver ellenőrzése**

Ha arra gyanakszik, hogy a lapolvasó hardvere hibás, akkor először is ellenőrizze a kábelek megfelelő csatlakoztatását. Ha a kábelek megfelelően csatlakoznak, ellenőrizze, hogy a lapolvasó be van-e kapcsolva.

A lapolvasóhardver ellenőrzéséhez tegye a következőket:

- **1.** Húzza ki a lapolvasóból az USB- vagy Ethernet-kábelt, a tápvezetéket és a fólia- és filmadagoló/automatikus lapadagoló kábelét.
- **2.** Csatlakoztassa újra az USB- vagy Ethernet-kábelt, a tápvezetéket és a fólia- és filmadagoló/automatikus lapadagoló kábelét a lapolvasóhoz.

A lapolvasó bekapcsolásakor a szán mintegy 25 mm-t előre-hátra mozog, és a lámpa bekapcsol.

Ha az olvasófej nem mozdul, és a lámpa sem kezd világítani, akkor előfordulhat, hogy a lapolvasó hardvere a hibás.

#### *Lásd még*

- "A lapolvasó nem működik megfelelően," 43. oldal
- ["A kábelek ellen](#page-40-0)őrzése." 39. oldal
- "Ellenő[rizze az USB- vagy Ethernet-kapcsolatot," 41. oldal](#page-42-0)

#### **A lapolvasó nem működik megfelelően**

Ha a lapolvasóval nem lehet lapolvasást végezni, hajtsa végre sorban az alábbi lépéseket. Az egyes lépések végrehajtása után próbáljon beolvasást végezni, hogy megtudja, a lapolvasó működik-e. Ha a probléma nem szűnt meg, hajtsa végre a következő lépést.

- **1.** Lehetséges, hogy az egyik kábel rosszul csatlakozik. Ellenőrizze az USB- vagy Ethernet-kábel, a tápvezeték és a fólia- és filmadagoló/automatikus lapadagoló kábelének megfelelő csatlakoztatását.
- **2.** Kapcsolja ki a lapolvasót 60 másodpercre, majd kapcsolja be újra.
- **3.** Indítsa újra a számítógépet.
- **4.** Lehetséges, hogy a számítógép egyes szoftverösszetevői ütköznek. Lehet, hogy el kell távolítania és újra kell telepítenie a HP lapolvasószoftvert.
	- **a**. Kattintson a **Start** gombra, mutasson a **Beállítások** pontra, kattintson a **Vezérlőpult** parancsra (Windows XP rendszerben kattintson a **Start** gombra, majd a **Vezérlőpult** parancsra).
	- **b**. Kattintson a **Programok telepítése és törlése** (Windows Vista esetén a **Programok és szolgáltatások**) elemre, majd válassza a **HP Scanjet N6350** elemet.
	- **c**. Kattintson az **Eltávolítás** gombra.
	- **d**. Kattintson a **Programok telepítése/törlése** (Windows Vista esetén a **Programok és szolgáltatások**) elemre, majd válassza a **HP Photosmart** elemet.
	- **e**. Kattintson az **Eltávolítás** gombra.
- **5.** Telepítse újra a szoftvert a lapolvasóhoz kapott HP Lapolvasás szoftver CD-ről. A CD behelyezésekor a telepítőprogram automatikusan elindul. Válassza ki a telepíteni kívánt szoftvert.

Ha a lapolvasó továbbra sem működik, látogassa meg a [www.hp.com/support](http://www.hp.com/support) webhelyet, vagy vegye fel a kapcsolatot a HP ügyfélszolgálattal.

### <span id="page-45-0"></span>**További hibaelhárítási tudnivalók**

Ha telepítette a HP lapolvasószoftvert, a lapolvasóval kapcsolatos egyéb problémák megoldására használhatja a képernyőn megjelenő súgót. A súgó eléréséhez indítsa el a HP lapolvasószoftvert, és kattintson a **Súgó** elemre a **HP Lapolvasás** parancsikonok párbeszédpanel menüjében. A súgórendszer a lapolvasó hardverével, valamint a HP lapolvasószoftverrel kapcsolatban tartalmaz információt. Ezen kívül olvassa el a **Hibaelhárítás és támogatás** fejezetben a **Beolvasás hibaelhárítása** részt.

# **Lapolvasó működésével kapcsolatos problémák**

- Nem lehet bekapcsolni a lapolvasót
- A lapolvasó lámpája nem kapcsol ki
- A lapolvasón nem mű[ködik az azonnali beolvasás](#page-46-0)
- [A lapolvasó nagyon lassan olvassa be a feladatot](#page-46-0)
- [Az egyéni beolvasási parancsikonok neve hibásan jelenik meg az LCD-kijelz](#page-46-0)őn
- A kinyomtatott oldalon függő[leges fehér sávok látszanak](#page-46-0)
- [A beolvasott fájlok túl nagyok](#page-47-0)
- [A kép alja lemarad a lapolvasó üveglapjáról történ](#page-47-0)ő beolvasásnál
- [Dokumentumok és szövegek optikai karakterfelismerést is tartalmazó beolvasásával](#page-47-0) [kapcsolatos problémák](#page-47-0)

#### **Nem lehet bekapcsolni a lapolvasót**

Ha nem lehet a lapolvasó gombjainak használatával bekapcsolni a lapolvasót, ellenőrizze az alábbiakat:

- Ellenőrizze, hogy a tápkábel megfelelően csatlakozik-e az áramforráshoz és a lapolvasóhoz.
- Győződjön meg arról, hogy a lapolvasó be van kapcsolva.

*Lásd még*

["A kábelek ellen](#page-40-0)őrzése," 39. oldal

#### **A lapolvasó lámpája nem kapcsol ki**

A lapolvasó lámpája normális esetben automatikusan kikapcsolódik, ha 14 percig nem használja.

Ha a lapolvasó lámpája hosszabb tétlenség után sem kapcsol ki, kapcsolja ki a lapolvasót 30 másodpercre, majd kapcsolja be újra.

**Megjegyzés** A lapolvasó lámpája nem kapcsol ki, ha az automatikus lapadagolóban papír van, és a **Gyors bemelegítés** be van kapcsolva, továbbá az **Energiamegtakarítás** ki van kapcsolva.

### <span id="page-46-0"></span>**A lapolvasón nem működik az azonnali beolvasás**

Ellenőrizze, hogy a nyomtató be van-e kapcsolva.

Ha a lapolvasót mostanában használták, akkor a lapolvasó lámpájának bemelegítéséhez egy kis időre van szükség. Ha be kell melegíteni a lámpát, akkor a lapolvasó megfelelő gombjának megnyomása (vagy a lapolvasás szoftveres indítása) és a lapolvasás tényleges megkezdése között akár egy perc is eltelhet.

Engedélyezheti az **Gyors bemelegítés** üzemmódot a HP Lapolvasás segédprogrammal, vagy az **Eszköz** lap **Beolvasási beállítások** részén.

#### **A lapolvasó nagyon lassan olvassa be a feladatot**

- Ha szerkeszthető szöveget olvas be, akkor az optikai karakterfelismerő (OCR) szoftver működése miatt a beolvasás lassabb lehet, ami normális. Várja meg a beolvasás végét.
	- **Megjegyzés** A lehető legjobb optikai karakterfelismerés érdekében a tömörítést minimálisra kell állítani, vagy le kell tiltani.
- A szükségesnél nagyobb felbontás hosszabb beolvasási időt és nagyobb fájlt eredményez, de a használhatóságot nem javítja. Ha nagy felbontással olvas be, a beolvasás gyorsítása érdekében állítsa a felbontást kisebbre.

#### **Az egyéni beolvasási parancsikonok neve hibásan jelenik meg az LCD-kijelzőn**

Egyes nyelveken az egyéni beolvasási parancsikonok nevénél üres karakterek jelenhetnek meg bizonyos speciális karakterek helyett. A probléma megoldásához használjon angol/alap latin karaktereket az egyéni parancsikonok LCD-kijelzőn megjelenő rövidített nevének megadásánál. Egy másik lehetőség: az LCD-kijelzőn megjelenő rövidített nevet lássa el számokból álló előtaggal, amely a parancsikon azonosítására használható.

#### **A kinyomtatott oldalon függőleges fehér sávok látszanak**

A használt nyomtatóból kifogyott a festék vagy a tinta. Nyomtasson ki egy olyan dokumentumot, amit nem beolvasással kapott, vagy olvassa be ugyanazt a dokumentumot, de a nyomtatótól különböző helyre küldje.

Ha a probléma továbbra is fennáll, tisztítsa meg az automatikus lapadagolót, a lapolvasó üveglapját vagy a fólia- és filmadaptert (ha diákat vagy filmnegatívokat olvas be).

*Lásd még*

- ["Az automatikus lapadagoló tisztítása," 32. oldal](#page-33-0)
- ["A lapolvasó üvegének tisztítása," 31. oldal](#page-32-0)
- ["A fólia- és filmadapter tisztítása," 32. oldal](#page-33-0)

# <span id="page-47-0"></span>**A beolvasott fájlok túl nagyok**

Ha a beolvasott fájlok túl nagyok, próbálja meg a következőt:

- Ellenőrizze a beolvasási felbontást:
	- dokumentumok és képek tárolásához elegendő 200 dpi felbontás.
	- A legtöbb betűtípus esetén 300 dpi felbontás elegendő ahhoz, hogy a beolvasott képet optikai karakterfelismeréssel szerkeszthető szöveggé alakítsa.
	- Ázsiai és kis betűtípusokhoz 400 dpi felbontás javasolt.

A szükségesnél nagyobb felbontás nagyobb fájlt eredményez, de a használhatóságot nem javítja.

- A színes beolvasások nagyobb fájlt hoznak létre, mint a fekete-fehérek.
- Ha sok oldalt olvas be egyszerre, érdemes lehet egyszerre csak pár oldalt beolvasni, hogy több kisebb fájl jöjjön létre.

# **A kép alja lemarad a lapolvasó üveglapjáról történő beolvasásnál**

A lapolvasó üveglapja nem része teljes hosszában a képkészítési területnek. Ha a lapolvasó üveglapjáról olvassa be a dokumentumot, ügyelnie kell arra, hogy az eredeti dokumentumot a lapolvasó üveglapjának szélén lévő jeleknek megfelelően helyezze el.

## **Dokumentumok és szövegek optikai karakterfelismerést is tartalmazó beolvasásával kapcsolatos problémák**

A lapolvasó optikai karakterfelismerést (OCR) használ az oldalon lévő szöveg számítógépben szerkeszthető szöveggé alakításához.

- Ha a szöveg beolvasása sikerül, de a beolvasott szöveg nem szerkeszthető, akkor beolvasás közben válassza a következő lehetőségeket:
	- Válassza ki a HP lapolvasószoftver **Dokumentum** elemét.
	- A **HP Lapolvasás** parancsikonok párbeszédpanelen válasszon ki egy szövegszerkesztő programot vagy a **Mentés fájlba** elemet a **Beolvasás... Beállítás** párbeszédpanelen.
		- **Megjegyzés** Ha a **Mentés fájlba** lehetőséget választja, válasszon szövegtípust a **Fájltípus** legördülő listából.
- Előfordulhat, hogy a beolvasott szöveg nem pontosan egyezik meg az eredetivel, különösen igaz ez az elmosódott, rossz minőségű szövegre. Például egyes karakterek helytelenek lehetnek vagy hiányozhatnak. A szerkesztés során hasonlítsa össze a szöveget az eredetivel, és hajtsa végre a szükséges javításokat.
- A szövegek beolvasásával kapcsolatos beállítások módosításához kattintson a **Beállítások módosítása...** parancsra a **HP Lapolvasás** parancsikonok párbeszédpanelen.
- Az optikai karakterfelismerő szoftver a HP lapolvasószoftver telepítésekor automatikusan kerül a számítógépre. Ha a szoftver telepítésénél az egyéni beállításokat választja, kihagyhatja az optikai karakterfelismerő (OCR) program telepítését. Próbálja újratelepíteni a szoftvert alapértelmezett telepítési beállításokkal.

# <span id="page-48-0"></span>**A lapolvasó gombjaival kapcsolatos problémák**

- A gombok nem működnek
- Nem a várt program nyílik meg a gomb megnyomásakor
- [A lapolvasó rossz parancsikont választ a Beolvasás gomb megnyomásakor](#page-49-0)

#### **A gombok nem működnek**

Minden egyes lépés után nyomjon meg egy gombot, és ellenőrizze, hogy működik-e. Ha a probléma továbbra is fennáll, hajtsa végre a következő lépést.

- **1.** Lehetséges, hogy az egyik kábel rosszul csatlakozik. Ellenőrizze az USB- vagy Ethernet-kábel és a tápvezeték megfelelő csatlakoztatását.
- **2.** Kapcsolja ki a lapolvasót 30 másodpercre, majd kapcsolja be újra.
- **3.** Indítsa újra a számítógépet.

Ha a probléma továbbra is fennáll, előfordulhat, hogy a gombok tiltva vannak. Próbálja ki az alábbi eljárást:

- **1.** Nyissa meg a **Vezérlőpultot**, válassza a **Képolvasók és fényképezőgépek** modult, majd válassza ki lapolvasóját a listából.
- **2.** A kép tulajdonságainak megjelenítése:
	- **Windows 2000:** Kattintson a **Tulajdonságok** fülre.
	- **Windows XP és Vista:** Kattintson a jobb egérgombbal a lapolvasó típusára, majd kattintson a **Tulajdonságok** pontra.
- **3.** Vizsgálja meg a lapolvasó gombjainak beállítását:
	- Windows 2000: Törölje a jelet az **Eszköz eseményeinek letiltása** jelölőnégyzetből.
	- Windows XP és Vista: Győződjön meg arról, hogy a **Semmilyen műveletet ne hajtson végre** választógomb nincs bejelölve.

#### **Nem a várt program nyílik meg a gomb megnyomásakor**

**Megjegyzés** A **Beolvasás** (S) és a Másolás (-) gombbeállítás módosítható a HP Lapolvasóeszközök segédprogram programmal, és a **HP Lapolvasás** párbeszédpanel **Button settings** (Gombbeállítások) elemével. A Mégse (X), a **Beállítás** ( ), a **Vissza** ( ) és a **Tápellátás** gombok beállítása nem módosítható.

Minden egyes lépés után nyomjon meg egy gombot, és ellenőrizze, hogy működik-e. Ha a probléma továbbra is fennáll, hajtsa végre a következő lépést.

- **1.** A HP Lapolvasóeszközök segédprogram **Gombok** lapján határozza meg a **Lapolvasó előlapi gombjai** hozzárendeléseit. Szükség esetén változtassa meg egy adott gombhoz rendelt szoftvert.
- **2.** Ellenőrizze, hogy a hiányolt program telepítve van-e a számítógépre. Ha a program telepítve van, megjelenik a **Start** menüben. Szükség esetén telepítse a programot.

<span id="page-49-0"></span>5. . fejezet

Ha a probléma továbbra is fennáll, lehet, hogy a HP Lapolvasóeszközök segédprogramon kívül határozták meg a gombok hozzárendelését. Próbálja ki az alábbi eljárást:

- **1.** Nyissa meg a **Vezérlőpultot**, válassza a **Képolvasók és fényképezőgépek** modult, majd válassza ki lapolvasóját a listából.
- **2.** A kép tulajdonságainak megjelenítése:
	- **Windows 2000:** Kattintson a **Tulajdonságok** fülre.
	- **Windows XP és Vista:** Kattintson a jobb egérgombbal a lapolvasó típusára, majd kattintson a **Tulajdonságok** pontra.
- **3.** Válassza **A megadott program indítása** lehetőséget, és ellenőrizze, hogy a megfelelő alkalmazás van-e kiválasztva a legördülő listában.

### **A lapolvasó rossz parancsikont választ a Beolvasás gomb megnyomásakor**

Ha a HP lapolvasószoftvert használja, megváltoztathatja a **Beolvasás (S**) gombhoz rendelt beolvasási parancsikont.

A beolvasási parancsikonok **Beolvasás** (**)** gombhoz való hozzárendelésével kapcsolatos tájékoztatást a lapolvasószoftver súgójában találja.

# **Az automatikus lapadagolóval (ADF) kapcsolatos problémák**

Ez a témakör segít az automatikus lapadagoló használatakor esetleg felmerülő problémák megoldásában.

A papír beragadása általában abból adódik, hogy nem megfelelő papír van betöltve az automatikus lapadagolóba. Olvassa el az automatikus lapadagolóval kapcsolatos tanácsokat. Ha a behúzás továbbra sem tökéletes, végezze el az automatikus lapadagoló karbantartását.

Ez a szakasz a következő témaköröket tárgyalja:

- [A beolvasott kép homályos](#page-50-0)
- [A beolvasott képek csíkokat vagy karcolásokat tartalmaznak](#page-50-0)
- [A lapolvasó a kétoldalas dokumentumnak csak az egyik oldalát olvassa be](#page-50-0)
- A beolvasott lapok nem a megfelelő [sorrendben kerülnek a beolvasási célba](#page-51-0)
- [A beolvasott oldalak hiányoznak a lapolvasás célhelyén](#page-51-0)
- [A beolvasott elem teljesen fekete vagy teljesen fehér](#page-51-0)
- [A beolvasott képek nem egyenesek](#page-51-0)
- [Elakadt lapok eltávolítása az automatikus lapadagolóból](#page-52-0)
- [Az automatikus lapadagoló nem húzza be a lapokat](#page-53-0)
- [A beolvasott kép alja nem látszik](#page-54-0)

*Lásd még*

- ["Hogyan kell betölteni a dokumentumokat," 11. oldal](#page-12-0)
- ["Karbantartás," 31. oldal](#page-32-0)

## <span id="page-50-0"></span>**A beolvasott kép homályos**

Ha az automatikus lapadagolón keresztül olvas be dokumentumokat, tegye a következőket:

- **1.** Ellenőrizze, hogy az eredeti dokumentum nem elmosódott.
- **2.** Ellenőrizze, nincs-e valami akadály a papír útjában, illetve hogy a papírvezetők megfelelően állnak-e. Próbáljon újabb beolvasást végezni.
- **3.** Ha a beolvasott kép továbbra is rossz minőségű, tisztítsa meg az automatikus dokumentumadagolót.

#### **Ha a lapolvasó üveglapjáról olvas be képeket, tegye a következőket:**

- **1.** Ellenőrizze, hogy az eredeti dokumentum nem elmosódott.
- **2.** Ellenőrizze, hogy az elem teljesen hozzáér a lapolvasó üveglapjához.
- **3.** Ha a beolvasott kép továbbra is rossz minőségű, tisztítsa meg a lapolvasó üveglapját.

Ha a fólia- és filmadagolón keresztül olvas be képeket, tegye a következőket:

- **1.** Ellenőrizze, hogy a dia vagy negatív nem sérült és nem koszos.
- **2.** Ellenőrizze, hogy a diát vagy negatívot megfelelően helyezték el a tartóban. Próbáljon újabb beolvasást végezni.
- **3.** Ha a beolvasott kép továbbra is rossz minőségű, tisztítsa meg a fólia- és filmadaptert.

#### *Lásd még*

- ["Az automatikus lapadagoló tisztítása," 32. oldal](#page-33-0)
- ["A lapolvasó üvegének tisztítása," 31. oldal](#page-32-0)
- ["A fólia- és filmadapter tisztítása," 32. oldal](#page-33-0)

#### **A beolvasott képek csíkokat vagy karcolásokat tartalmaznak**

Amikor az automatikus lapadagolón keresztül olvas be dokumentumokat, kövesse az alábbi lépéseket. Minden egyes lépés után indítson el egy lapolvasást, hogy ellenőrizze, a beolvasott kép még mindig csíkos-e. Ha igen, próbálkozzon a következő lépéssel.

- **1.** Ellenőrizze, hogy az eredeti beolvasandó anyag tiszta és nem gyűrött-e.
- **2.** Tisztítsa meg az automatikus lapadagolót vagy a lapolvasó üveglapját.
- **3.** Cserélje az elválasztó elemet és az adagoló görgőt.

*Lásd még*

- ["Az automatikus lapadagoló tisztítása," 32. oldal](#page-33-0)
- ["A lapolvasó üvegének tisztítása," 31. oldal](#page-32-0)
- "Az adagoló görgő [és az elválasztó elem cseréje," 35. oldal](#page-36-0)

#### **A lapolvasó a kétoldalas dokumentumnak csak az egyik oldalát olvassa be**

- Kétoldalas lapok beolvasása az automatikus lapadagolóval.
- A beolvasási parancsikonhoz tartozó**Speciális dokumentumbeállítások** elemnél válassza ki a **Beadagolt lap mindkét oldalának beolvasása** beállítást.

#### <span id="page-51-0"></span>5. . fejezet

#### **A beolvasott lapok nem a megfelelő sorrendben kerülnek a beolvasási célba**

- Mielőtt az eredeti dokumentumot az automatikus lapadagolóba helyezné, ellenőrizze az oldalak sorrendjét.
- Ellenőrizze, hogy nincsenek tűzőgép- és gemkapcsok vagy egyéb anyagok, például ragasztós jegyzetek a dokumentumhoz rögzítve, ami a dokumentumok helytelen beolvasását okozhatná.
- Ellenőrizze, hogy a lapok nem ragadtak-e össze.

#### *Lásd még*

["Dokumentumbehelyezési tippek," 9. oldal](#page-10-0) ["Hogyan kell betölteni a dokumentumokat," 11. oldal](#page-12-0)

#### **A beolvasott oldalak hiányoznak a lapolvasás célhelyén**

Amikor az automatikus dokumentumadagolóval olvas be, az összeragadt oldalak egy elemként kerülnek beolvasásra. A rejtett oldalakat nem olvassa be a készülék.

A lapok összeragadásának esélyét úgy csökkentheti, hogy a többoldalas dokumentumok lapjait átlapozza, mielőtt azokat az automatikus lapadagoló bemeneti tálcájába helyezné.

#### **A beolvasott elem teljesen fekete vagy teljesen fehér**

Ügyeljen rá, hogy a lapokat a nyomtatott oldalukkal felfelé helyezze az automatikus lapadagolóba.

Amikor a lapolvasó üveglapjáról olvas be, elképzelhető, hogy az elem elhelyezése nem megfelelő a lapolvasó üvegén. Ellenőrizze, hogy a bemásolni kívánt anyagot beolvasandó felülettel lefelé helyezte-e az üveglapra, és hogy a fedél le van-e zárva.

*Lásd még*

["Az eredeti dokumentumok betöltése," 9. oldal](#page-10-0)

#### **A beolvasott képek nem egyenesek**

Az automatikus lapadagolóval történő beolvasásnál ellenőrizze, hogy a papírvezetők hozzáérnek az eredeti dokumentum széleihez. Ellenőrizze, hogy az összes dokumentum ugyanolyan széles.

Amikor a lapolvasó üveglapjáról olvas be, elcsúszhatott az elem a fedél lezárásakor. Igazítsa meg az eredeti dokumentumot a lapolvasó üvegén, majd végezze el újra a beolvasást.

*Lásd még*

["Beolvasott képek automatikus kiegyenesítése," 29. oldal](#page-30-0)

## <span id="page-52-0"></span>**Elakadt lapok eltávolítása az automatikus lapadagolóból**

Az automatikus lapadagolóban elakadt lapok eltávolításához tegye a következőket:

- **1.** Távolítson el minden be nem ragadt lapot az automatikus lapadagoló adagolótálcájáról.
- **2.** Nyissa fel az automatikus lapadagoló ajtaját (1), és az adagolón belül a görgő fedelét (2).

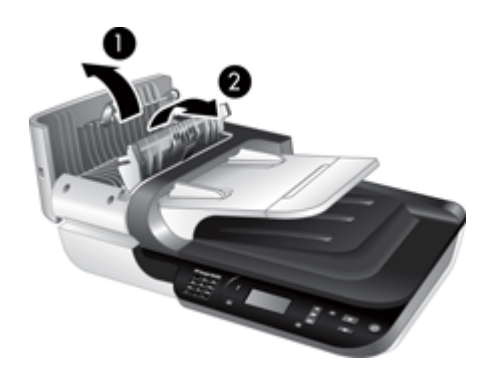

**3.** Távolítson el minden beragadt lapot az automatikus lapadagoló belsejéből.

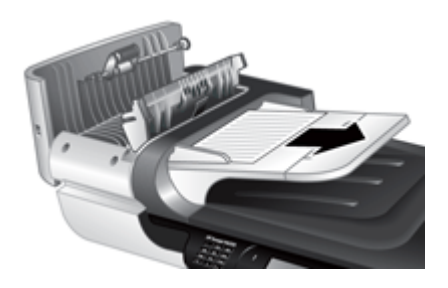

**4.** Távolítson el minden beragadt lapot az automatikus lapadagoló kimeneti tálcájáról.

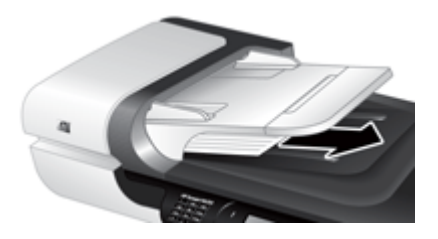

- **5.** Csukja vissza az automatikus lapadagoló görgőjének fedelét és az adagoló ajtaját.
- **6.** A beolvasás céljánál a lapolvasás kimenetét megvizsgálva határozza meg, melyik oldal nem lett teljesen beolvasva.
- <span id="page-53-0"></span>**7.** A még be nem olvasott lapokat helyezze vissza az automatikus lapadagoló adagolótálcájára. Ha valamelyik oldal sérült, tegye az alábbiak egyikét:
	- Olvassa be a sérült oldalt a lapolvasó üvegjéről.
	- Nyomtassa ki újra a dokumentumot.

A köteget az alábbiak alapján készítse elő:

**a**. Lapozza át a dokumentum lapjait, hogy meggyőződjön, nincsenek összeragadva. Lapozza át a kötegnek az automatikus dokumentumadagolóba mutató szélét az egyik irányban, majd ugyanazt az élet az ellenkező irányban.

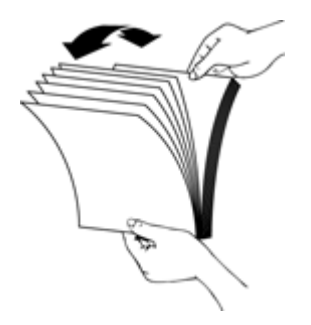

**b**. Igazítsa egymáshoz a dokumentumok széleit úgy, hogy a köteg alját az asztal tetejéhez nyomja. Forgassa el a köteget 90 fokkal, majd ismételje meg.

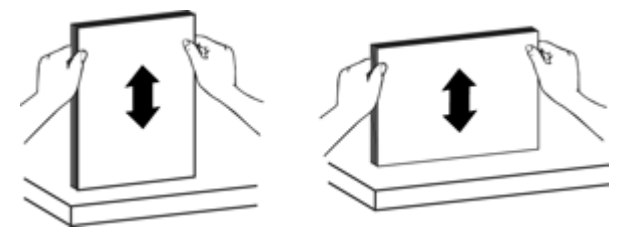

**8.** Folytassa a beolvasást.

#### **Az automatikus lapadagoló nem húzza be a lapokat**

- Előfordulhat, hogy az automatikus lapadagoló ajtaja nincs megfelelően lezárva. Nyissa fel az automatikus lapadagoló ajtaját, majd határozott mozdulattal csukja le ismét.
- Előfordulhat, hogy maga az automatikus lapadagoló hibásodott meg. Az automatikus lapadagoló ellenőrzését az alábbi eljárással végezheti el:
	- Húzza ki a lapolvasó tápkábelét és USB- vagy Ethernet-kábelét. Győződjön meg arról, hogy a tápkábel továbbra is csatlakozik az áramforráshoz.
	- Győződjön meg arról, hogy az automatikus lapadagolóban van legalább egy darab papír.
	- Csatlakoztassa a tápkábelt a lapolvasóhoz, és kapcsolja be a lapolvasót.
	- Próbáljon meg egy újabb oldalt beolvasni az automatikus lapadagolóval.

### <span id="page-54-0"></span>**A beolvasott kép alja nem látszik**

Alaphelyzetben a lapolvasó legfeljebb 356 mm hosszú dokumentumokat tud beolvasni. Ha a beolvasott lap hosszabb, a dokumentum vége lemarad a beolvasott képről.

Ellenőrizze, hogy megfelelő oldalméretet adott-e meg a lapolvasóprogramban.

# **Diaképek, negatívok és a fólia- és filmadapterrel kapcsolatos problémák**

Ha a fólia- és filmadapter használata során a 35 milliméteres diák és negatívok beolvasásával kapcsolatban problémák merülnek fel, az alábbi témakör segítségével megoldhatja azokat.

- A képet nem lehet nagyítani
- Hibásak a színek, illetve a kép túl sötét vagy túl világos
- A beolvasott képek sötétek
- A fólia- és filmadagoló egyáltalán nem működik
- [Dia- vagy negatívbeolvasási parancsikon kiválasztásakor a fólia- és filmadapter](#page-55-0) [egyáltalán nem, vagy csak gyengén világít](#page-55-0)

#### **A képet nem lehet nagyítani**

Az **Átméretezés** paranccsal módosíthatja a beolvasott kép méretét. További információt a képernyőn megjelenő súgó **Tárgymutató** lapján talál. Gépelje be az **átméretezés** szót a keresőmezőbe, és kattintson a **beolvasott képek** hivatkozásra.

#### **Hibásak a színek, illetve a kép túl sötét vagy túl világos**

- Előfordulhat, hogy a szoftver egy dia vagy egy negatív helyett a teljes terület megvilágítására van beállítva. A kijelölőfogantyúk húzásával állítsa be a megfelelő kijelölési területet, hogy lássa a beolvasni kívánt képet.
- Ellenőrizze, hogy az átlátszó hordozó típusának (diák vagy negatívok) megfelelő beolvasási parancsikont használja.

#### **A beolvasott képek sötétek**

- Mielőtt a **Beolvasás** vagy a **Befejezés** parancsra kattintana, ellenőrizze, hogy világíte a fólia- és filmadagoló fényforrása.
- Lehetséges, hogy a fólia- és filmadapter fényforrásaként szolgáló izzó törött vagy más ok miatt nem működik. Ha az izzó törött, feltétlenül javítást igényel.
- Előfordulhat, hogy nem megfelelően jelölte ki a kívánt területet. A képet keret nélkül jelölje ki.

#### **A fólia- és filmadagoló egyáltalán nem működik**

Előfordulhat, hogy a fólia- és filmadapter kábele nem csatlakozik megfelelően. Ellenőrizze, hogy a fólia- és filmadapter/automatikus lapadagoló kábele megfelelően csatlakozik-e a lapolvasó hátulján található megfelelő porthoz.

## <span id="page-55-0"></span>**Dia- vagy negatívbeolvasási parancsikon kiválasztásakor a fólia- és filmadapter egyáltalán nem, vagy csak gyengén világít**

Az egyes lépések végrehajtása után próbáljon beolvasást végezni, hogy megtudja, a lapolvasó működik-e. Ha nem, hajtsa végre a következő lépést is.

- **1.** Ellenőrizze, hogy a fólia- és filmadapter a lapolvasóhoz van-e csatlakoztatva.
- **2.** Lehetséges, hogy a fólia- és filmadapter fényforrásaként szolgáló izzó nem működik. Nyomja meg a **Beolvasás** (S) gombot a lapolvasó kezelőpaneljén, és figyelje a fényt. Ha az izzó törött, feltétlenül javítást igényel.
- **3.** A fólia- és filmadagoló bemelegítéséhez időre lehet szükség. Várjon néhány másodpercet, mert a fényforrás még bekapcsolhat. A legjobb beolvasási minőség eléréséhez hagyja az adaptert legalább 30 másodpercig melegedni.

# **Hálózati hibák**

A következő információk a hálózati hibák megoldásában segítenek. Az alábbi javítások végrehajtását követően futtassa újra a telepítőprogramot.

- Általános hálózati hibaelhárítás
- [Hálózat állapotának ellen](#page-56-0)őrzése
- [Problémák vezetékes hálózathoz való csatlakoztatás során](#page-56-0)

## **Általános hálózati hibaelhárítás**

- Ha nem tudja telepíteni a készülék szoftverét, győződjön meg az alábbiakról:
	- A számítógép és a készülék kábelcsatlakozásai megfelelőek.
	- A hálózat működik és a hálózati útválasztó be van kapcsolva.
	- Windows rendszer esetén minden alkalmazás, beleértve a víruskereső programokat, a kémprogramszűrő programokat és a személyes tűzfalprogramokat is, be van zárva vagy le van tiltva.
	- Győződjön meg arról, hogy a készülék azonos alhálózatra lett telepítve azokkal a számítógépekkel, amelyekről majd használni fogják a készüléket.
- Ellenőrizze, hogy a megfelelő lapolvasót csatlakoztatta.
	- Ellenőrizze a lapolvasó sorozatszámát. Nyomja meg a **Beállítás** (**)** gombot, majd a gombbal válassza ki a **Hálózat** elemet, nyomja meg az **OK** gombot, a gombbal válassza ki a **Beállítások megtekintése** parancsot, nyomja meg az OK gombot, és a  $\blacktriangledown$  gombbal való görgetéssel jelenítse meg a **Sorozatszám** elemet.
	- Indítsa el a HP Lapolvasóeszközök segédprogram programot.
	- Kattintson a **Hálózat** lapra, majd a **Lapolvasó csatlakoztatása** parancsra, és kövesse a képernyőn megjelenő utasításokat. Ügyeljen rá, hogy a kiválasztott lapolvasó sorozatszáma megegyezzen a korábban ellenőrzött sorozatszámmal.

#### *Lásd még*

["Hálózati beállítások megjelenítése," 24. oldal](#page-25-0) ["IP-cím módosítása," 25. oldal](#page-26-0)

### <span id="page-56-0"></span>**Hálózat állapotának ellenőrzése**

Ha nem sikerül a beolvasás egy hálózati lapolvasóval, ellenőrizze a hálózat állapotát a HP Lapolvasóeszközök segédprogram programmal.

- **1.** Kattintson duplán a HP Lapolvasóeszközök segédprogram ikonra az asztalon.
- **2.** Ha a rendszer kéri, jelölje ki a kívánt HP Scanjet N6350 lapolvasót, és kattintson az **OK** gombra.
- **3.** Kattintson a **Hálózat** lapra.
- **4.** Kattintson az **Állapot ellenőrzése** gombra.

#### **Problémák vezetékes hálózathoz való csatlakoztatás során**

- Ha a kapcsolat jelzőfénye nem világít a hálózati csatlakozón, először próbálkozzon a fejezet **Alapvető hibakeresési tanácsok** részében felsorolt műveletekkel.
- Bár általában nem érdemes statikus IP-címet rendelni a készülékhez, de statikus IPcím kiosztásával mégis elkerülhető a telepítési problémák egy része (például a tűzfalprogrammal való ütközés).

#### *Lásd még*

"Alapvető [hibakeresési tanácsok," 37. oldal](#page-38-0) ["Hálózatbeállítás típusának módosítása," 24. oldal](#page-25-0)

# **További hibaelhárítási tudnivalók**

További hibaelhárítási tudnivalókért tekintse meg az alábbi források egyikét:

- A lapolvasóval kapcsolatos friss információkért látogasson el a [www.hp.com/](http://www.hp.com/support) [support](http://www.hp.com/support) webhelyre.
	- Válassza ki országát/térségét, majd nyelvét.
	- Adja meg a lapolvasó típusszámát, majd nyomja le az **Enter** billentyűt.
- Ha nincs internetelérése, akkor a műszaki támogatáshoz tekintse meg a nyomtatott Első lépések útmutatóban a HP ügyfélszolgálatának elérésével kapcsolatos információkat.

# <span id="page-57-0"></span>**6 Terméktámogatás**

A HP termék optimális kihasználásához tekintse át a HP által biztosított következő terméktámogatási lehetőségeket:

- **1.** Olvassa el az eszközhöz kapott termékdokumentációt.
	- Tekintse át az ebben az útmutatóban található hibaelhárítási fejezetet.
	- Olvassa el a lapolvasószoftver súgóját (válassza a **Start** menü **Programok** vagy **Minden Program** elemét, majd a **HP**, a **Scanjet**, az **N6350** és a **Felhasználói kézikönyv** elemet, és válassza ki a kívánt formátumot).
- **2.** Látogasson el a HP online támogatási webhelyére a [www.hp.com/support](http://www.hp.com/support) címen, vagy vegye fel a kapcsolatot azzal a kereskedővel, akitől a terméket vásárolta. A HP online ügyfélszolgálata a HP minden vevője számára rendelkezésre áll. Ez a leggyorsabb módja annak, hogy naprakész termékinformációt és szakértői tanácsot kapjon, vagy igénybe vegye az alábbi szolgáltatásokat:
	- Online csevegés és e-mail üzenetváltás minősített támogatási szakemberekkel
	- Szoftver-, firmware- és illesztőprogram-frissítések a termékhez
	- Hasznos termék- és hibaelhárítási információ a technikai problémák megoldásához.
	- Proaktív termékfrissítések, támogatással kapcsolatos hírek és HP-hírlevelek (termékregisztrációt követően vehető igénybe).
- **3.** Telefonos támogatás a HP-től
	- A támogatási lehetőségek és az ezekhez kapcsolódó díjak termékenként, országonként/térségenként, és nyelvenként eltérőek.
	- A díjak és a szabályok előzetes figyelmeztetés nélkül változhatnak. A legfrissebb tudnivalókat a [www.hp.com/support](http://www.hp.com/support) webhelyen találja meg.
- **4.** A jótállási időn túl

A korlátozott jótállás időtartamának lejárta után a [www.hp.com/support](http://www.hp.com/support) webhelyen veheti igénybe az online támogatást.

- **5.** A jótállás meghosszabbítása vagy kiegészítése Ha meg szeretné hosszabbítani, vagy ki szeretné egészíteni a termékhez tartozó jótállást, kérjük lépjen kapcsolatba azzal a kereskedéssel, ahol a terméket vásárolta, vagy olvassa el a HP Care Pack szolgáltatással kapcsolatos tudnivalókat a [www.hp.com/support](http://www.hp.com/support) címen.
- **6.** Ha már megvásárolta a HP Care Pack Service csomagot, olvassa el a szerződésben foglalt terméktámogatási feltételeket.

# <span id="page-58-0"></span>**Tárgymutató**

### **A**

adagoló görgő csere [35](#page-36-0) adagoló görgő cseréje [35](#page-36-0) Alapértelmezés visszaállítása [9](#page-10-0) a lapolvasó adminisztrálása a beágyazott webkiszolgáló használatával [26](#page-27-0) a HP Lapolvasóeszközök segédprogram program használatával [23](#page-24-0) a lapolvasó kezelése a beágyazott webkiszolgáló használatával [26](#page-27-0) a HP Lapolvasóeszközök segédprogram program használatával [23](#page-24-0) alkatrészek, rendelés [35](#page-36-0), [36](#page-37-0) állapotjelző fények [38](#page-39-0) automatikus lapadagoló csíkok, hibaelhárítás [49](#page-50-0) elakadt lapok eltávolítása [51](#page-52-0) hiányos képek [53](#page-54-0) karbantartás [32](#page-33-0) lapadagolás, hibaelhárítás [52](#page-53-0) papír betöltése [9](#page-10-0) tisztítás [32](#page-33-0) automatikus lapadagoló (ADF) [7](#page-8-0)

## **B**

Beágyazott webkiszolgáló indítás [26](#page-27-0) követelmények [26](#page-27-0) lehetőségek [27](#page-28-0) beállítás Energiagazdálkodási mód [8](#page-9-0) nyelv [8](#page-9-0) Beállítás gomb [7](#page-8-0) bekapcsolás, hibaelhárítás [44](#page-45-0), [44](#page-45-0)

beolvasás a HP lapolvasószoftver révén [16](#page-17-0) egy gombnyomással [30](#page-31-0) indítás [15](#page-16-0) túl nagy fájlok [46](#page-47-0) WIA- vagy TWAINkompatibilis szoftverrel [17](#page-18-0) Beolvasás gomb hibaelhárítás [47,](#page-48-0) [48](#page-49-0) lapolvasás innen [15](#page-16-0) beolvasási parancsikonok hibaelhárítás [48](#page-49-0) beolvasott képek kiegyenesítése [29](#page-30-0)

# **C**

Care Pack szolgáltatások [56](#page-57-0) CD-k, szoftver telepítés [21](#page-22-0)

## **CS**

csíkok, hibaelhárítás [49](#page-50-0)

# **D**

diaképek behelyezés [14](#page-15-0) hibaelhárítás [53](#page-54-0) tippek a lapolvasással kapcsolatban [15](#page-16-0)

## **E**

elakadások, automatikus lapadagoló [51](#page-52-0) elakadt lapok eltávolítása, automatikus lapadagoló [51](#page-52-0) elválasztó elem csere [35](#page-36-0) elválasztó elem cseréje [35](#page-36-0) energiagazdálkodási mód, beállítás [8](#page-9-0)

### **F**

fehér beolvasott tartalom, hibaelhárítás [50](#page-51-0) fehér sávok hibaelhárítás [45](#page-46-0) fekete beolvasott tartalom, hibaelhárítás [50](#page-51-0) fények [38](#page-39-0) ferde képek, hibaelhárítás [50](#page-51-0) Figyelmeztető LED [38](#page-39-0) film behelyezés [14](#page-15-0) hibaelhárítás [53](#page-54-0) tippek a lapolvasással kapcsolatban [15](#page-16-0) fólia- és filmadapter behelyezés [14](#page-15-0) hibaelhárítás [53](#page-54-0) tippek a lapolvasással kapcsolatban [15](#page-16-0) tisztítás [32](#page-33-0) fólia- és filmadapter/ automatikus lapadagoló kábele hibaelhárítás [39](#page-40-0) fólia- és filmadapter (TMA) behelyezés [14](#page-15-0) hibaelhárítás [53](#page-54-0) tisztítás [32](#page-33-0) funkciók beolvasott képek kiegyenesítése [29](#page-30-0) lapolvasóhardver [5](#page-6-0) oldal forgatása [28](#page-29-0) szín kivonása [29](#page-30-0) üres oldalak eltávolítása [29](#page-30-0) függőleges fehér sávok hibaelhárítás [45](#page-46-0)

# **G**

gombok a lapolvasó kezelőpanelje [6](#page-7-0) hibaelhárítás [47](#page-48-0)

### **H**

hálózati beállítások [23](#page-24-0) hálózati beállítások megielenítése [23](#page-24-0) hálózati beállítások módosítása [23](#page-24-0) hálózati hibák csatlakozás vezetékes hálózathoz [55](#page-56-0) Hálózat menü [9](#page-10-0) hardver ellenőrzése [43](#page-44-0) hasznos lapolvasószolgáltatások [28](#page-29-0) hiányos képek, hibaelhárítás [53](#page-54-0) hibaelhárítás a lámpa nem kapcsol ki [44](#page-45-0) alsó rész lemarad [46](#page-47-0) áramellátás [44](#page-45-0) áramellátás ellenőrzése [42](#page-43-0) automatikus lapadagoló [48](#page-49-0) automatikus lapadagoló, lapadagolás [52](#page-53-0) Beolvasás gomb [47,](#page-48-0) [48](#page-49-0) beolvasási parancsikonok neve [45](#page-46-0) csíkok [49](#page-50-0) diaképek [53](#page-54-0) egyéni beolvasási parancsikonok neve [45](#page-46-0) Ethernet-kapcsolat [41](#page-42-0) fehér képek [50](#page-51-0) fehér vonalak [45](#page-46-0) fekete képek [50](#page-51-0) ferde képek [50](#page-51-0) fólia- és filmadapter [53](#page-54-0) gombok [47](#page-48-0) hálózat [54](#page-55-0) hiányos képek [53](#page-54-0) hiányzó oldalak [50](#page-51-0) homályos képek [49](#page-50-0) kábelek [39](#page-40-0) kétoldalas beolvasás [49](#page-50-0) lapolvasó [43](#page-44-0) lapolvasó alaphelyzetbe állítása [42](#page-43-0) lapolvasóhardver ellenőrzése [43](#page-44-0) lapolvasó üveglapja [46](#page-47-0) LCD [45](#page-46-0)

LED-ek [38](#page-39-0) nagy beolvasott fájlok [46](#page-47-0) negatívok [53](#page-54-0) oldalak sorrendje [50](#page-51-0) sebesség [45](#page-46-0) telepítés [39](#page-40-0) USB-kapcsolat [41](#page-42-0) hibakeresés alapvető tanácsok [37](#page-38-0) homályos képek, hibaelhárítás [49](#page-50-0) HP Care Pack szolgáltatások [56](#page-57-0) HP Lapolvasás, indítás [4](#page-5-0) HP Lapolvasóeszközök segédprogram Karbantartás lap [34](#page-35-0) HP lapolvasószoftver eltávolítás [40](#page-41-0) ismertetés [4](#page-5-0) lapolvasás innen [16](#page-17-0) HP Másolás, indítás [4](#page-5-0) HP Photosmart szoftver telepítés [21](#page-22-0)

# **I**

IP-cím [25](#page-26-0) IP-cím módosítása [25](#page-26-0)

## **J**

jelzőfények [38](#page-39-0) jótállás bővített [56](#page-57-0)

# **K**

kábelek hibaelhárítás [39](#page-40-0) kapcsolat sebessége [25](#page-26-0) kapcsolat sebességének beállítása [25](#page-26-0) karbantartás adagoló görgő cseréje [35](#page-36-0) automatikus lapadagoló tisztítása [32](#page-33-0) elválasztó elem cseréje [35](#page-36-0) HP Lapolvasóeszközök segédprogram: Karbantartás lap [34](#page-35-0) lapolvasó üveglapjának tisztítása [31](#page-32-0) tisztítás: fólia- és filmadapter [32](#page-33-0)

karbantartáshoz szükséges kellékek rendelése [36](#page-37-0) kellékek, karbantartás [36](#page-37-0) kép alja hiányzik [46](#page-47-0) kép alja lemarad [46](#page-47-0) kétoldalas beolvasás hibaelhárítás [49](#page-50-0) kezelőpanel, lapolvasó [6](#page-7-0) követelmények, beágyazott webkiszolgáló [26](#page-27-0)

### **L**

lámpa, lapolvasó [44](#page-45-0) lapadagoló. *lásd:* automatikus lapadagoló lapolvasó alaphelyzetbe állítás [42](#page-43-0) automatikus lapadagoló [7](#page-8-0) beállítások [7](#page-8-0) előlapi gombok [6](#page-7-0) fólia- és filmadapter [7](#page-8-0) funkciók [5](#page-6-0) hardver ellenőrzése [43](#page-44-0) hibaelhárítás [37,](#page-38-0) [43](#page-44-0) kezelőpanel [6](#page-7-0) lámpa, hibaelhárítás [44](#page-45-0) LED-ek [38](#page-39-0) lapolvasó alaphelyzetbe állítása [42](#page-43-0) Lapolvasóeszközök segédprogram [23](#page-24-0) lapolvasóhardver ellenőrzése [43](#page-44-0) lapolvasó kezelése és adminisztrálása a beágyazott webkiszolgáló használatával [26](#page-27-0) a Hálózat menü használata [23](#page-24-0) a HP Lapolvasóeszközök segédprogram program használatával [23](#page-24-0) lapolvasó-szolgáltatások [28](#page-29-0) lapolvasó üveglapja eredeti dokumentum betöltése [12](#page-13-0) tisztítás [31](#page-32-0) LCD beolvasási parancsikonok neve [45](#page-46-0) LED-ek [38](#page-39-0)

#### Tárgymutató

#### **M**

másolás [18](#page-19-0) Másolás gomb [7,](#page-8-0) [18](#page-19-0) Mégse gomb [6](#page-7-0) műszaki tanácsadás [55](#page-56-0)

# **N**

negatívok behelyezés [14](#page-15-0) hibaelhárítás [53](#page-54-0) tippek a lapolvasással kapcsolatban [15](#page-16-0)

## **NY**

nyelv, beállítás [8](#page-9-0)

# **O**

OK/kiválasztás gomb [6](#page-7-0) oldalak hibaelhárítás [50](#page-51-0) rossz sorrend [50](#page-51-0) oldalak forgatása [28](#page-29-0) oldaltájolás [28](#page-29-0) optikai karakterfelismerés hibaelhárítás [46](#page-47-0)

## **P**

parancsikonok [28](#page-29-0) problémamegoldás [37](#page-38-0)

# **R**

rendelés adagoló görg ő cseréje [35](#page-36-0) elválasztó elem cseréje [35](#page-36-0)

## **S**

sávok, hibaelhárítás [45](#page-46-0) sebesség hibaelhárítás [45](#page-46-0)

## **SZ**

szerkeszthet ő szöveg hibaelhárítás [46](#page-47-0) szín kivonása [29](#page-30-0) szoftver eltávolítás [40](#page-41-0) lapolvasás innen [17](#page-18-0) telepítés hibaelhárítása [39](#page-40-0) szoftver eltávolítása [40](#page-41-0) szoftvertelepítés hibaelhárítás [39](#page-40-0)

szoftver törlése [40](#page-41-0) szolgáltatások beolvasási parancsikonok [28](#page-29-0) lapolvasás [28](#page-29-0) szöveg, szerkeszthet ő hibaelhárítás [46](#page-47-0)

## **T**

támogatás [55,](#page-56-0) [56](#page-57-0) tápegység hibaelhárítás, kábel [39](#page-40-0) Tápellátás gomb [7](#page-8-0) Tápellátásjelz ő LED [38](#page-39-0) terméktámogatás [56](#page-57-0) tisztítás automatikus lapadagoló [32](#page-33-0) fólia- és filmadapter [32](#page-33-0) lapolvasó üveglapja [31](#page-32-0) TWAIN lapolvasás innen [17](#page-18-0)

## **U**

USB-kábel hibaelhárítás [39](#page-40-0)

# **Ü**

ügyfélszolgálat [55](#page-56-0) üres oldalak [29](#page-30-0) üres oldalak eltávolítása [29](#page-30-0) üveg, tisztítás [31](#page-32-0)

# **V**

Vissza gomb [7](#page-8-0) vonalak hibaelhárítás [45](#page-46-0)

## **W**

webhelyek cserealkatrészek [35](#page-36-0) karbantartáshoz szükséges kellékek rendelése [36](#page-37-0) WIA lapolvasás innen [17](#page-18-0)